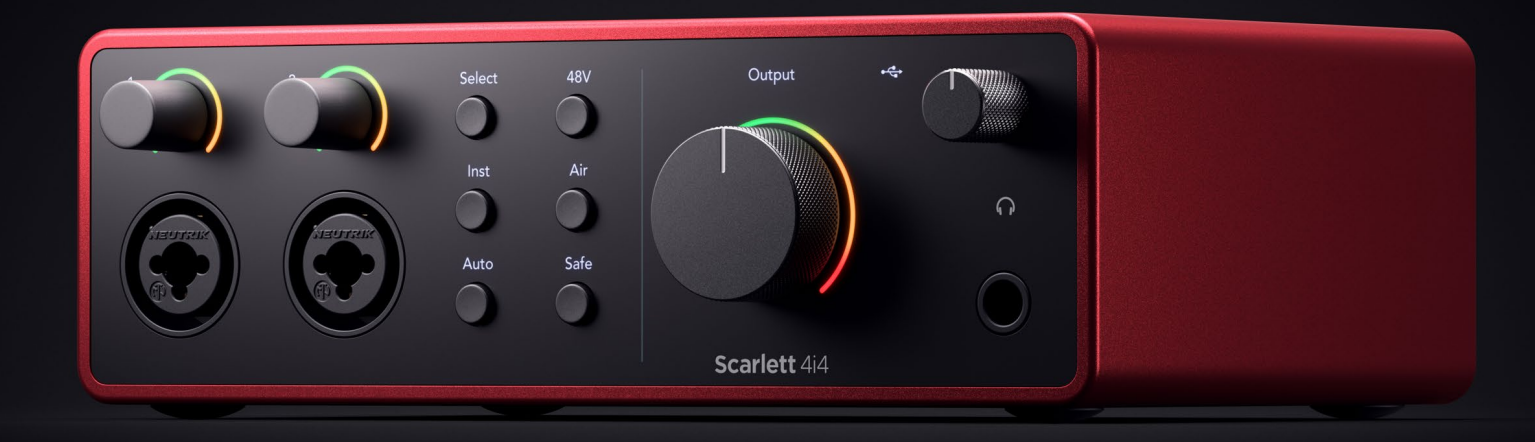

# **Scarlett 4i4 4th Gen**  User Guide

# **The music maker's 4-in, 4-out interface** Focusrite®

Versio 2.0

# **Sisällys**

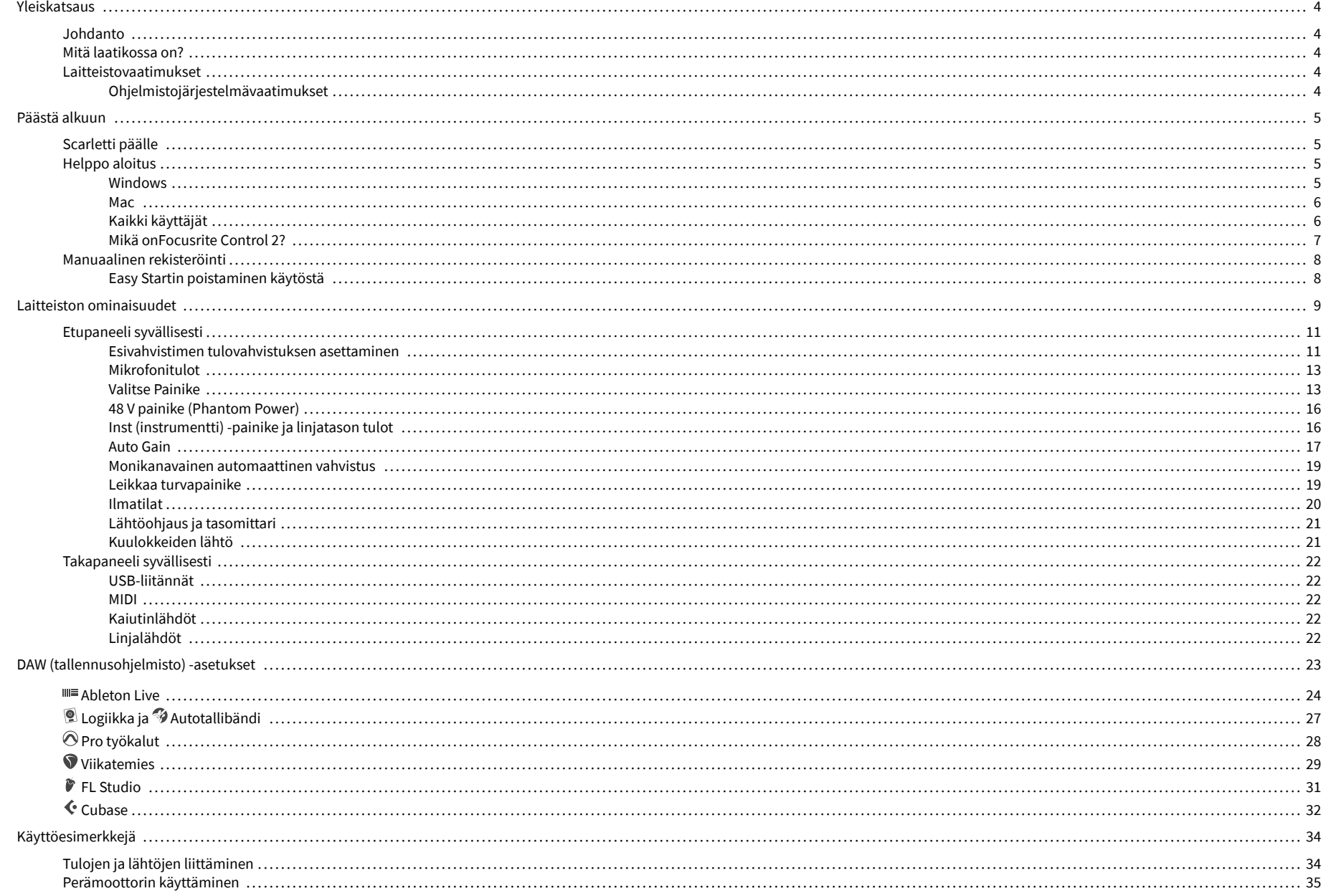

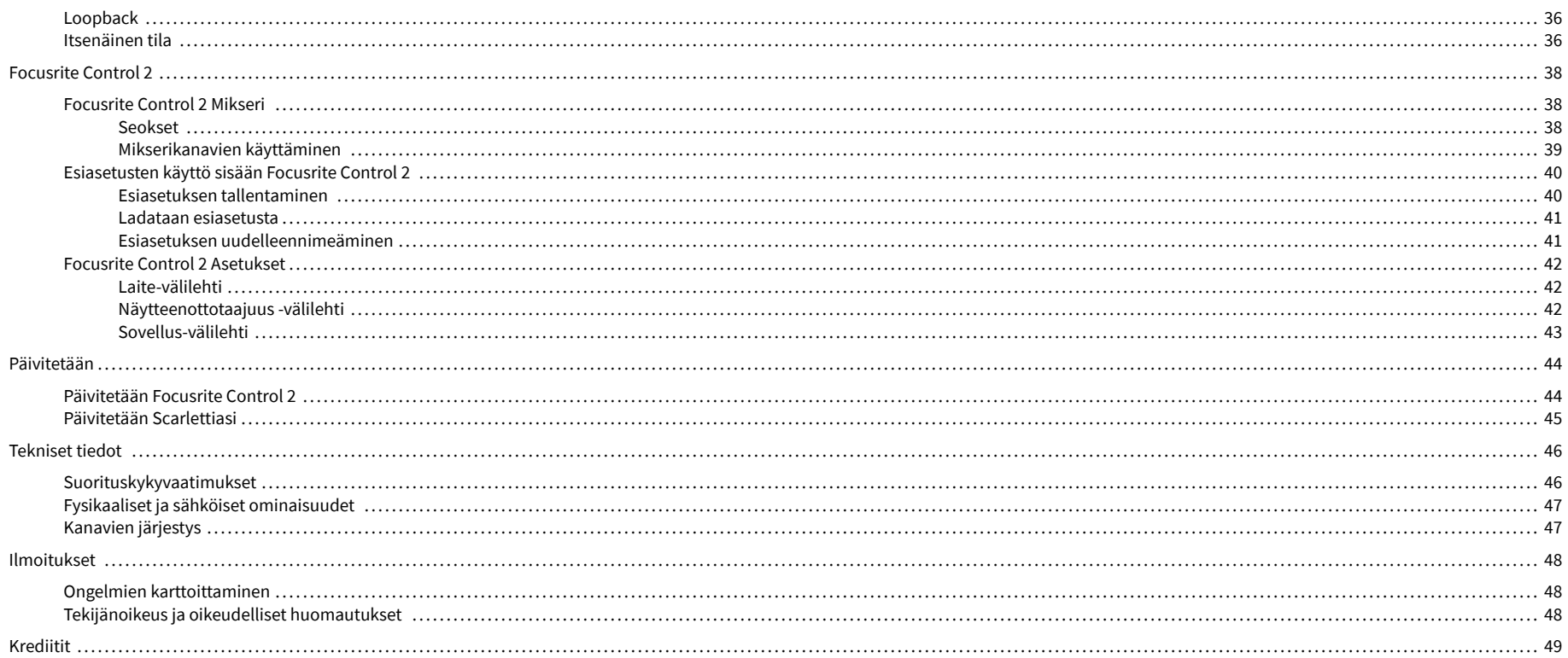

# <span id="page-3-0"></span>**Yleiskatsaus**

## **Johdanto**

Tervetuloa Scarlett 4i4 4. sukupolvi.

Olemme suunnitelleet Scarlett 4i4 taiteilijalle, joka ei koskaan lakkaa luomasta. Hanki studiolaatuista ääntä missä tahansa oletkin Scarlettin uusimman sukupolven avulla:

- Ota kaikki irti mistä tahansa mikrofonista tai kitarasta **+**69dB**voitosta** jokaisessa sisääntulossa.
- Aseta tasosi sekunneissa, äläkä koskaan menetä upeaa ottoa uudelleen **Auto Gain** ja **Leike turvallinen**.
- Uudelleen suunniteltu ilmatila läsnäololla ja harmonisella ohjauksella.
- Kauko-ohjaa esivahvistimiasi meidän avullamme Focusrite Control 2 ohjelmisto.
- Nauhoita suoraan laatikosta Easy Startin ja täydellisen studioohjelmiston avulla.
- Työskentele saumattomasti ohjainten ja syntetisaattoreiden kanssa 5-nastaisen DIN:n avulla **MIDI** I/O.

# **Mitä laatikossa on?**

Laatikko sinulle Scarlett 4i4 sisältää:

- Scarlett 4i4
- USB-C to C cable
- USB-A (uros) C (naaras) sovitin
- Power adapter (USB-C, 5V, 3A, 15W)
- Aloitustiedot (painettu laatikon kannen sisään)
- Tärkeitä turvallisuustietoja

# **Laitteistovaatimukset**

Helpoin tapa tarkistaa, että tietokoneesi käyttöjärjestelmä (OS) on yhteensopiva tietokoneesi kanssa Scarlett 4i4 on käyttää ohjekeskuksemme yhteensopivuusartikkeleita:

### [Focusrite Ohjekeskus: Yhteensopivuus](https://support.focusrite.com/hc/en-gb/categories/200693655)

Kun uusia käyttöjärjestelmäversioita tulee saataville, voit tarkistaa lisää yhteensopivuustietoja hakemalla ohjekeskuksestamme osoitteessa:

### [support.focusrite.com](http://support.focusrite.com)

### **Ohjelmistojärjestelmävaatimukset**

TarkistaaFocusrite Control 2on tuettu käyttöjärjestelmässäsi, käytä ohjekeskuksemme yhteensopivuusartikkeleita:

### [Focusrite Ohjekeskus: Yhteensopivuus](https://support.focusrite.com/hc/en-gb/categories/200693655)

Kuin uusiFocusrite Control 2tai käyttöjärjestelmäversioita tulee saataville, voit tarkistaa yhteensopivuustiedot hakemalla ohjekeskuksestamme osoitteessa:

[support.focusrite.com](http://support.focusrite.com)

# <span id="page-4-0"></span>**Päästä alkuun**

## **Scarletti päälle**

### **Virran kytkemiseksi Scarlett 4i4 väylän teholla:**

• Liitä USB-kaapeli tietokoneesta tietokoneeseen Scarlett 4i4

## **Virran kytkemiseksi Scarlett 4i4 verkkovirtaa käyttämällä:**

- 1. Liitä virtalähde omaan Scarlett 4i4n pistorasiaan.
- 2. Liitä USB-kaapeli laitteesta Scarlett 4i4 tietokoneellesi.

Scarlett on nyt päällä ja valmis käytettäväksi.

## **Helppo aloitus**

Easy Start tarjoaa vaiheittaiset ohjeet laitteen määrittämiseen Scarlett ja luo henkilökohtaisia opetusohjelmia sen perusteella, miten aiot käyttää Scarlett. Tämä online-työkalu opastaa sinua myös Scarlettrekisteröintiprosessin ja ohjelmistopaketin käyttämisen.

Sekä Windows- että Mac-tietokoneissa, kun liität Scarlett tietokoneellesi, se näkyy massamuistilaitteena, kuten USB-asemana. Avaa asema ja kaksoisnapsauta 'Scarlett - Aloitus.html'. Napsauta "Aloita" avataksesi Easy Start -työkalun verkkoselaimessasi.

Kun olet avannut Easy Startin, noudata vaiheittaisia ohjeita asentaaksesi ja käyttääksesi sitä Scarlett.

## **Windows**

Kun olet yhdistänyt Scarlett 4i4 tietokoneellesi, Resurssienhallinnassa näkyy laite nimeltä Scarlett 4i4 4. sukupolvi, jonka avulla voit käyttää Easy Startia.

Easy Startin käyttäminen:

- 1. Avaa File Explorer.
- 2. Klikkaa Scarlett 4i4 4. sukupolvi (D:). Kirjain voi olla erilainen.

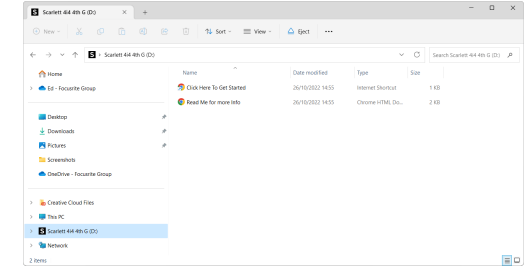

3. TuplaklikkausAloita napsauttamalla tätä. Tämä ohjaa sinut Focusrite-verkkosivustolle, jossa suosittelemme rekisteröimään laitteesi:

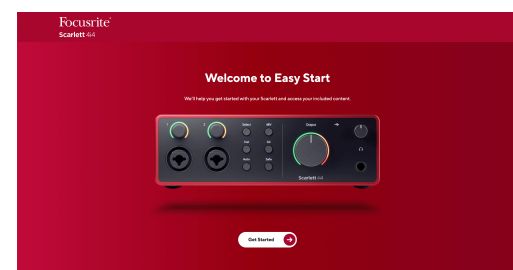

4. KlikkausAloittaa, ja opastamme sinut vaiheittaisen asennusoppaan läpi sen mukaan, miten haluat käyttää Scarlettia.

Easy Start -ohjelman aikana asennat Focusrite Control 2 . Asennuksen ja avaamisen jälkeenFocusrite Control 2, napsauta PäivitäScarlett 4i4'. Älä irrota Scarlettia sen aikanaFocusrite Control 2 päivittää sitä. JälkeenFocusrite Control 2 päivitys on valmis, Scarlett ei enää näy massamuistilaitteena tietokoneessasi.

Käyttöjärjestelmäsi pitäisi vaihtaa tietokoneen oletusäänitulot ja -lähdöt Scarlettiksi.

Varmista tämä napsauttamalla hiiren kakkospainikkeella kaiutinkuvaketta Windowsin tehtäväpalkissa ja varmistamalla, että Scarlett on äänilähtösi.

 $\times$ 

ψ

## <span id="page-5-0"></span>**Mac**

Kun olet yhdistänyt Scarlett 4i4 tietokoneellesi, Scarlett-kuvake ilmestyy työpöydälle tai jos käytät Chromea, näet ponnahdusikkunan:

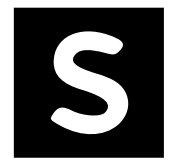

Google Chrome · now

Scarlett 4i4 4th Gen detected Go to api.focusrite-novation.com to connect.

> Chrome-ponnahdusikkuna: Napsauta ja aloita alla olevasta vaiheesta 2.

Scarlett Easy Start -kuvake: Kaksoisnapsauta ja aloita alla olevasta vaiheesta 1.

## **Easy Startin käyttäminen:**

1. Avaa alla näkyvä Finder-ikkuna kaksoisnapsauttamalla kuvaketta:

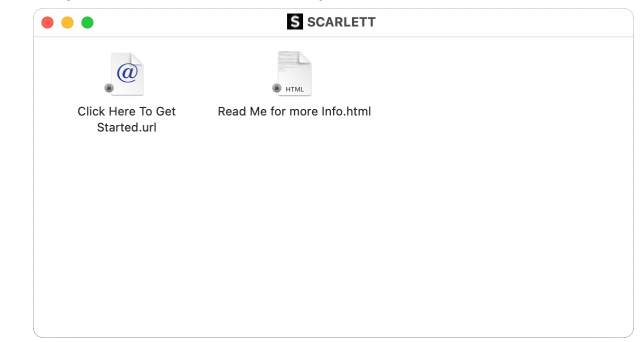

2. TuplaklikkausAloita napsauttamalla tätä. Tämä ohjaa sinut Focusrite-verkkosivustolle, jossa suosittelemme rekisteröimään laitteesi:

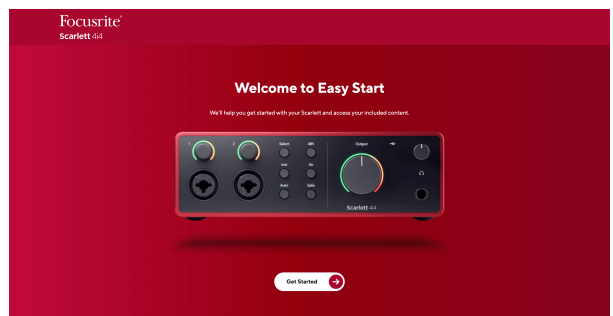

3. KlikkausAloittaa, ja opastamme sinut vaiheittaisen asennusoppaan läpi sen mukaan, miten haluat käyttää Scarlettia.

Easy Start -ohjelman aikana asennat Focusrite Control 2 . Asennuksen ja avaamisen jälkeenFocusrite Control 2, napsauta PäivitäScarlett 4i4'. Älä irrota Scarlettia sen aikanaFocusrite Control 2 päivittää sitä. JälkeenFocusrite Control 2 päivitys on valmis, Scarlett ei enää näy massamuistilaitteena tietokoneessasi.

Käyttöjärjestelmäsi pitäisi vaihtaa tietokoneen oletusäänitulot ja -lähdöt Scarlettiksi.

Varmista tämä siirtymällä kohtaan Järjestelmäasetukset > Ääni ja varmistamalla, että tulo ja lähtö on asetettuScarlett 4i4.

## **Kaikki käyttäjät**

Toinen tiedosto - "Lisätietoja ja usein kysytyt kysymykset" - on myös käytettävissä asennusprosessin aikana. Tämä tiedosto sisältää lisätietoa Easy Startista, joista voi olla apua, jos sinulla on ongelmia asennuksen kanssa.

Kun olet rekisteröitynyt, sinulla on välitön pääsy seuraaviin resursseihin:

- Focusrite Control 2 (Mac- ja Windows-versiot saatavilla) katso alla oleva huomautus.
- Monikieliset käyttöoppaat myös aina saatavilla osoitteesta [downloads.focusrite.com.](http://downloads.focusrite.com)
- Lisenssikoodit ja linkit valinnaiseen ohjelmistoon Focusrite-tililläsi. Saadaksesi selville, mitä ohjelmistoja mukana tuleeScarlett 4i4, käy verkkosivuillamme: [focusrite.com/](http://focusrite.com/scarlett) [scarlett.](http://focusrite.com/scarlett)

## <span id="page-6-0"></span>**Mikä onFocusrite Control 2?**

Focusrite Control 2on ohjelmistosovellus, jota käytät hallintaanScarlettkäyttöliittymä.

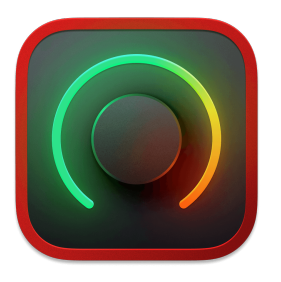

The Focusrite Control 2 kuvake

Päivitämme ajoittain sinun Scarlett 4i4n laiteohjelmiston uusilla ominaisuuksilla ja parannuksilla varmistaaksesi, että saat kaiken irti Scarlett. Sinun Scarlett 4i4 päivitetään kautta Focusrite Control 2.

 $\odot$ Inputs Inputs ျွန် Analogue 2 Analogue 3 Analogue1 Analogue 4 Mixer Auto Gain Auto Gain  $-3.8$  $+48V$ Inst  $+48V$ Inst Safe Air  $\sim$ Safe  $\vert$  Air  $\sim$  $\overline{2}$  $\overline{\mathbf{3}}$  $\overline{1}$  $\overline{a}$ 

Riippuen mallistasiFocusrite Control 2voit hallita eri ominaisuuksiaScarletttietokoneeltasi.

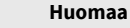

 $E$ 

Focusrite Control 2 on yhteensopiva useimpien tärkeimpien näytönlukuohjelmien kanssa, joten voit hallita Scarlettin ominaisuuksia.

## **Asennus Focusrite Control 2**

Voit asentaa Focusrite Control 2 Windowsissa ja Macissa. Lataa ja asenna Focusrite Control 2:

- 1. Siirry Focusrite-lataussivustolle: [focusrite.com/downloads](http://focusrite.com/downloads)
- 2. Löytää sinun Scarlett Lataukset-sivustolla.
- 3. ladata Focusrite Control 2 käyttöjärjestelmällesi (Windows tai Mac).
- 4. Avaa Lataukset-kansio tietokoneellasi ja kaksoisnapsauta sitä Focusrite Control 2 asentaja.
- 5. Noudata näytön ohjeita asentaaksesi Focusrite Control 2.
- 6. Jos se ei vielä ole, yhdistä Scarlett liitäntä tietokoneeseesi USB-kaapelilla.
- 7. Avata Focusrite Control 2 ja se havaitsee sinun Scarlett automaattisesti.

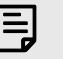

### **Huomaa**

Windowsissa, asennusFocusrite Control 2asentaa myös ajurin. Voit ladataFocusrite Control 2milloin tahansa, jopa ilman rekisteröitymistä [downloads.focusrite.com.](http://downloads.focusrite.com) MacOS:ssa et tarvitse ohjainta, sinun tarvitsee vain asentaaFocusrite Control 2.

## <span id="page-7-0"></span>**Manuaalinen rekisteröinti**

Jos päätät rekisteröidä Scarlett myöhemmin, voit osoitteessa: [customer.focusrite.com/register](http://customer.focusrite.com/register)

Sinun on syötettävä sarjanumero manuaalisesti: löydät tämän numeron käyttöliittymän pohjasta (valkoinen numero alla) tai lahjarasiassa olevasta viivakooditarrasta.

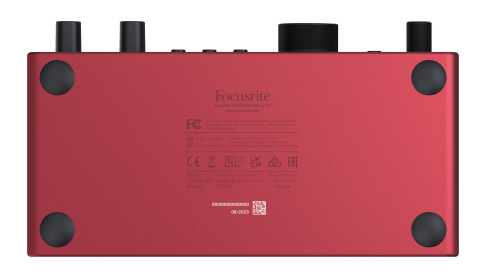

#### **Tärkeää**  $\bigcap$

Varmista, että lataat ja asennatFocusrite Control 2. Avaaminen Focusrite Control 2 poistaa Easy Startin käytöstä, päivittää Scarlett 4i4 laiteohjelmiston ja avaa sinun Scarlett 4i4täydellinen ominaisuussarja.

Easy Start -tilassa liitäntä toimii jopa 48 kHz näytteenottotaajuudella; kun asennatFocusrite Control 2, voit työskennellä näytteenottotaajuuksilla 192 kHz asti.

MIDI-tulo ja -lähtö on myös poistettu käytöstä, kun taas Easy Start -tila on käytössä.

Jos et asennaFocusrite Control 2heti, voit ladata sen milloin tahansa osoitteesta: [downloads.focusrite.com](http://downloads.focusrite.com)

## **Easy Startin poistaminen käytöstä**

Kun olet käynyt Easy Startin, asenna ja avaa Focusrite Control 2, Scarlett ei ole enää Easy Start -tilassa.

Jos sinunScarlett 4i4on edelleen Easy Start -tilassa tai olet päättänyt olla asentamatta Focusrite Control 2 Easy Start -tilan poistaminen käytöstä:

- 1. Sammuta omasiScarlett 4i4.
- 2. Paina ja pidä painettuna **48V** -painiketta.
- 3. Säilyttämällä **48V** painike painettuna, virta päälleScarlett 4i4.
- 4. Odota, kunnes etupaneelin valo syttyy, ja vapauta sitten **48V** -painiketta.
- 5. Käynnistä laite uudelleen (sammuta ja käynnistä).Scarlett 4i4.

Scarlett käynnistyy, kun Easy Start ei ole käytössä.

# <span id="page-8-0"></span>**Laitteiston ominaisuudet**

**Etupaneeli**

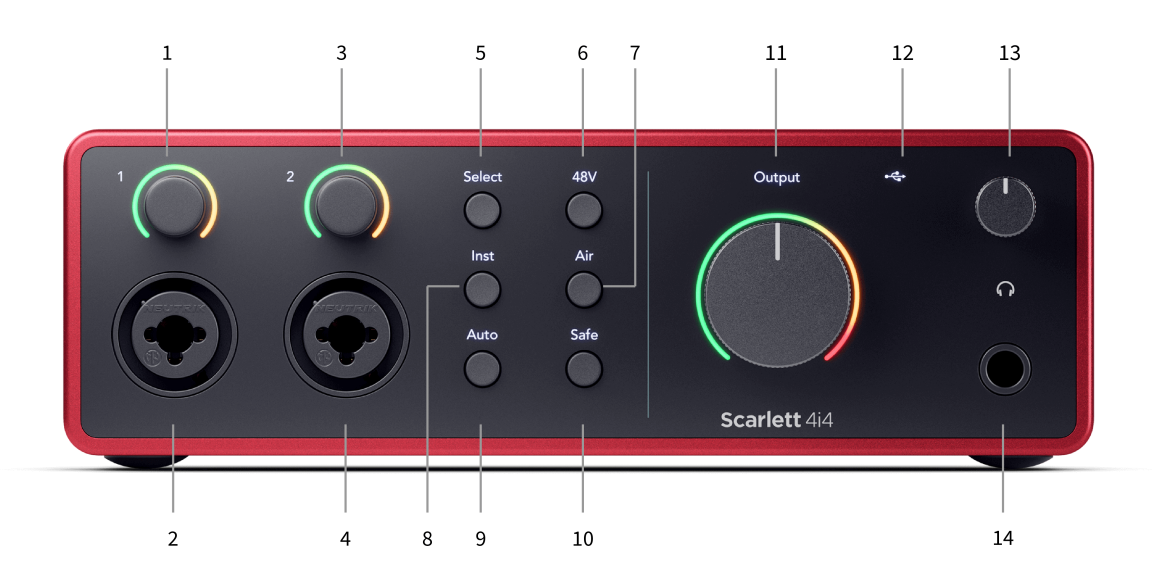

- 1. Syöte **1** Gain Control ja Gain Halo Gain Control asettaa tulotason ja Gain Halo näyttää tulon ja esivahvistimen vahvistustasot joko liittimelle tai XLR Mic -tulolle 1.
- 2. **Syöte 1** Neutrik® Combo XLR ja 6,35 mm (1/4") jakkiliitin. Hyväksyy XLRmikrofonitason sisääntulot tai balansoimattomat mono- (TS) ja balansoidut mono- (TRS) 1/4"-liitinkaapelit linja- tai instrumenttitasolla.
- 3. Syöte **2** Gain Control ja Gain Halo Gain Control asettaa tulotason ja Gain Halo näyttää tulon ja esivahvistimen vahvistustasot joko liittimelle tai XLR Mic -tulolle 2.
- 4. **Syöte 2** Neutrik® Combo XLR ja 6,35 mm (1/4") jakkiliitin. Hyväksyy XLRmikrofonitason sisääntulot tai balansoimattomat mono- (TS) ja balansoidut mono- (TRS) 1/4"-liitinkaapelit linja- tai instrumenttitasolla.
- 5. **Valitse** painike Paina siirtääksesi valinnan seuraavaan esivahvistimeen. Muut painikkeet vaihtuvat ohjaamaan valitsemaasi tuloa. Valitun kanavan numero palaa vihreänä.
- 6. **48V** -painike Paina kytkeäksesi 48 V:n phantom-virran päälle XLR-mikrofonitulosta kondensaattorimikrofonien virran saamiseksi. Voit asettaa **48V** itsenäisesti esivahvistinkanavaa kohden.
- 7. **ilmaa** -painike Paina ottaaksesi AIR-tilan käyttöön (katso [ILMA \[20\]\)](#page-19-0).
- 8. **Inst** painike Paina vaihtaaksesi valitun 6,35 mm (1/4") tulon linja- tai instrumenttitason välillä.
- 9. **Auto** -painike Paina käynnistääksesi automaattisen vahvistuksen (katso [Auto](#page-16-0)  [Gain \[17\]\)](#page-16-0).
- 10. **Turvallinen** -painike Paina ottaaksesi Clip Safe -ominaisuuden käyttöön syötteellesi (katso [Turvallinen \[19\]](#page-18-0)).
- 11. Pääkaiutin **Lähtö** Ohjaus- ja lähtötasomittari Oletuksena ohjaa lähtöihin 1 ja 2 menevää tasoa, mittari näyttää sinulle lähetettävän tason. Voit määrittää **Lähtö**  lähtöjen ohjaamiseen **1**-**2**.
- 12.  $\overrightarrow{C}$  USB-LED Palaa vihreänä, kun tietokoneesi tunnistaa liitännän, valkoisena, jos se on kytketty, mutta ei tunnista, ja palaa, jos sitä ei ole kytketty.
- 13.  $\bigcap$  Kuulokkeiden tason säätö Hallitse kuulokkeihisi lähetettävää tasoa.
- 14.  $\bigcap$  Kuulokkeiden lähtöliitäntä Liitä kuulokkeet tähän TRS 6,35 mm:n (1/4") jakkiliittimellä.

#### **Takapaneeli**

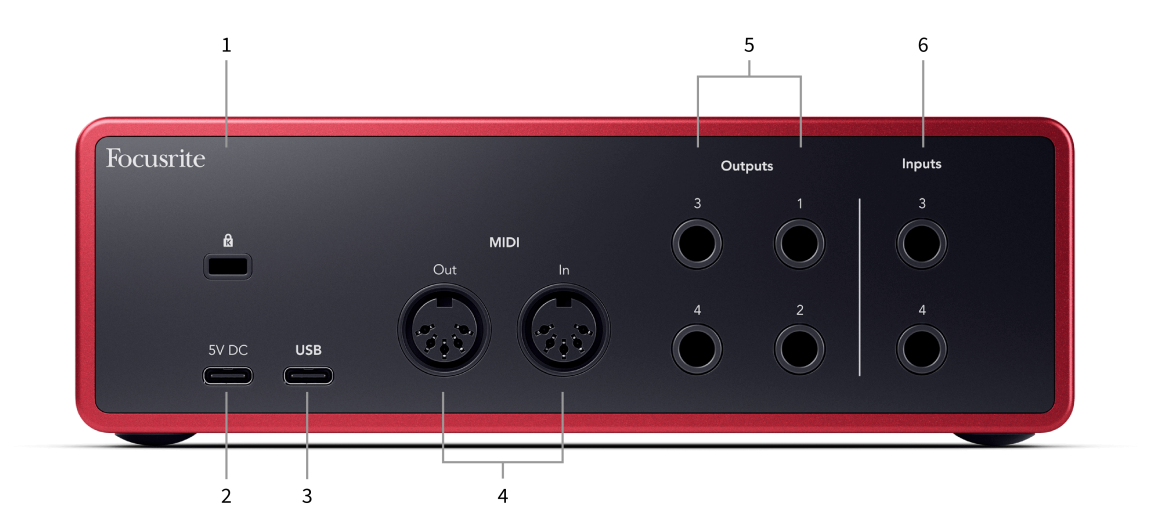

- 1. **R** Kensington-lukko, käytä lukkoa turvataksesi Scarlett ja estää varkaudet.
- 2. **5V DC** valinnainen USB-C-liitin virran syöttämiseksi Scarlett 4i4 jos tietokoneesi ei pysty syöttämään 1,5 A USB-C-virtaa Scarlett 4i4
- 3. **USB** USB-C-liitin Scarlettin liittämiseksi tietokoneeseen.
- 4. **MIDI Ulos** ja **Sisään** Tavalliset 5-nastaiset DIN-liitännät ulkoisille MIDI-laitteille. The Scarlett 4i4 toimii MIDI-liitäntänä, joka mahdollistaa MIDI-tietojen lähettämisen tietokoneellesi.
- 5. Linja **Lähdöt 1, 2, 3 ja 4** 1/4" jakki (TS tai TRS) liitännät Scarlettin liittämiseksi linjatason tuloihin laitteissa, kuten näyttökaiuttimissa, vahvistimissa, sekoittimissa tai ulkoisissa prosessoreissa. Käytä 1/4" TRS-jakkikaapeleita balansoituihin liitäntöihin, jos mahdollista.
- 6. Tulot **3** ja **4** Neutrik® 6,35 mm (1/4") jakkiliittimet. Hyväksyy sekä balansoimattomat mono- (TS) että balansoidut mono- (TRS) 1/4" jakkikaapelit linjatasolla.

# <span id="page-10-0"></span>**Etupaneeli syvällisesti**

Tämä osio kattaa kaikki laitteesi ominaisuudet Scarlett 4i4etupaneelista, mitä ne tekevät, miten voit käyttää niitä ja miten ne toimivat Focusrite Control 2.

## **Esivahvistimen tulovahvistuksen asettaminen**

Esivahvistimen tulovahvistus ohjaa sitä, kuinka paljon signaalia lähetät tietokoneellesi ja tallennusohjelmistoon.

On tärkeää asettaa hyvä taso esivahvistimen tulovahvistukselle, jotta saat parhaan mahdollisen tallennuksen. Jos esivahvistimen tulovahvistus on liian alhainen, signaalisi on liian hiljainen ja kun yrität lisätä sen tasoa myöhemmin, saatat kuulla kohinaa tallenteessa; Jos esivahvistimen tulovahvistus on liian korkea, saatat "leikata" tulon ja kuulla äänityksessäsi kovaa säröä.

Voit lisätä tulovahvistusta siirtämällä vahvistuksen säädintä myötäpäivään, kun siirrät vahvistuksen säädintä, Gain Halo syttyy vähitellen myötäpäivään näyttääkseen vahvistuksen tason. Tämä kaavio näyttää vahvistuksen eri tasoilla:

- 1. Ei tulon vahvistusta
- 2. 25 % syöttövahvistus
- 3. 50 % tulovahvistus
- 4. 75 % syöttövahvistus
- 5. 100 % tulovahvistus

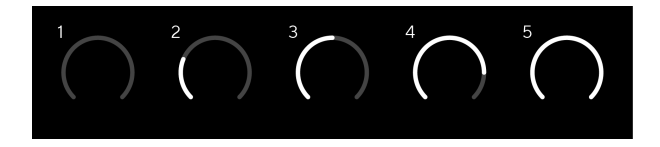

Kun säädät tulovahvistusta lähettäessäsi signaalia esivahvistimeen, rengas syttyy samalla tavalla kuin yllä, mutta väri, vihreä, keltainen tai punainen, osoittaa, kuinka paljon tasoa tietokoneellesi tulee. Pian sen jälkeen, kun olet lopettanut vahvistuksen säätämisen, mittarit palaavat syöttömittareihin (katso Tulomittaus).

- 1. Vahvistus 40 %, signaali hyvä.
- 2. Vahvistus 40%, signaalin esileike.
- 3. Vahvistus 40%, signaalin leikkaus.

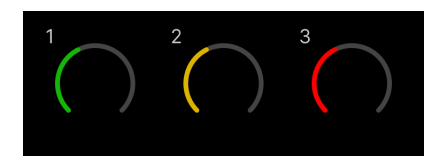

- 1. Vihreä osoittaa, että signaalitasosi on hyvä.
- 2. Keltainen osoittaa, että signaalisi on valmiiksi leikattu, mikä tahansa korkeampi, ja todennäköisesti leikkaat tulon
- 3. Punainen osoittaa, että signaalisi on katkennut, sinun tulee vähentää vahvistusta.

## **Ohjelmiston vahvistuksen hallinta**

Voit myös ohjata esivahvistimen vahvistusta etänä käyttämällä Focusrite Control 2.

Esivahvistimen vahvistuksen säätämiseksi Focusrite Control 2:

- 1. Napsauta sen kanavan virtuaalista nuppia, jota haluat säätää, tai valitse esivahvistimen vahvistuksen säätö sarkainnäppäimellä.
- 2. Liikuta hiirtä ylös ja alas tai käytä nuolinäppäimiä lisätäksesi tai vähentääksesi vahvistusta (±1 dB:n välein).

Seuraavissa kuvissa näkyy esivahvistuksen minimi-, keski- ja maksimivahvistus.

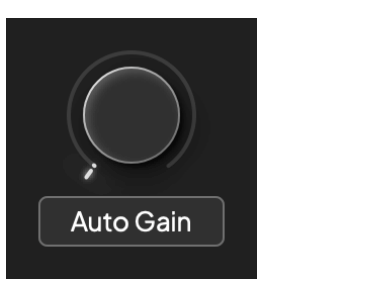

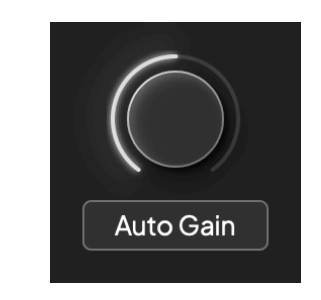

Ei tulon vahvistusta 50% voitto

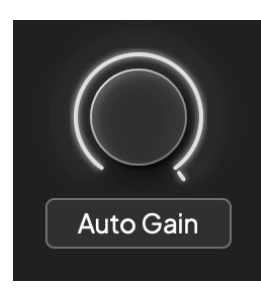

100% voitto

## **Input Metering**

Kun et siirrä tulovahvistuksen säätöä, tulomittaus käyttää koko Gain Haloa. Kun tuleva signaali kovenee (esimerkiksi korkeammalla tulovahvistusasetuksella), Gain Halo palaa vihreästä oranssiin, ennen kuin koko Gain Halo vilkkuu punaisena osoittaen, että tulo on leikattu.

Tämä kaavio näyttää mittarit eri tasoilla tulosignaalin tason näyttämiseksi:

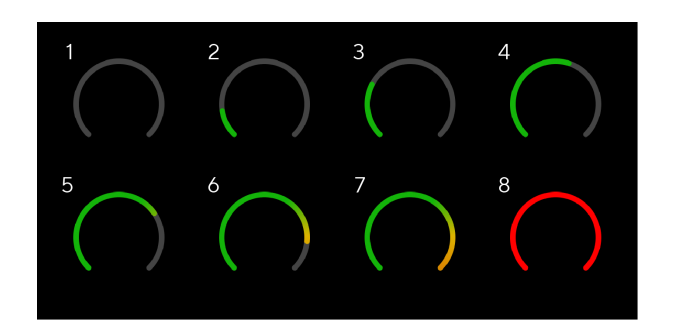

- 1. Ei tulosignaalia
- 2. -42 dBFS
- 3. -36 dBFS
- 4. -24 dBFS
- 5. -18 dBFS
- 6. -12 dBFS
- 7. -6 dBFS
- 8. 0 dBFS, leikkaus vähennä tulovahvistusta vääristymien ja leikkausten välttämiseksi.

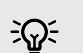

### **Vihje**

Jos signaali katkeaa, mittarin yläosassa oleva leikkeen merkkivalo palaa punaisena. Jos näin tapahtuu, valitse kyseinen kanava ja vähennä vahvistusta.

## **Ohjelmiston mittaus**

Samalla tavalla kuin tulomittarit Scarlett 4i4etupaneelista näet tulevan signaalin mittareista Focusrite Control 2 asettaaksesi oikean esivahvistimen vahvistuksen.

Kun signaali voimistuu, mittari sisään Focusrite Control 2 valot vihreästä oranssiin (esiklipsi).

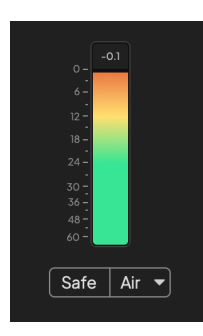

Mittarin yläpuolella oleva ilmaisin näyttää huipputason (-dBFS), joka on tämän raidan korkein taso sen jälkeen, kun aloitit tulon seurannan. Kun viet hiiren huipputasomittarin päälle, voit napsauttaa Nollaa arvo.

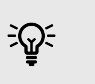

### **Vihje**

Nauhoitettaessa kannattaa tavoitella -12 dBFS:n huipputasoa. Tämä varmistaa, että sinulla on tarpeeksi liikkumavaraa, kun olet tallentanut kaikki kappaleesi.

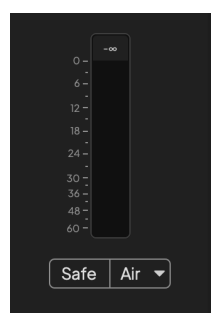

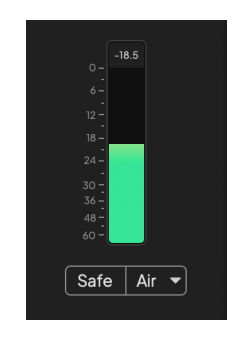

Odotetaan tulosignaalia. Tulosignaali on saavuttanut -18dB.

<span id="page-12-0"></span>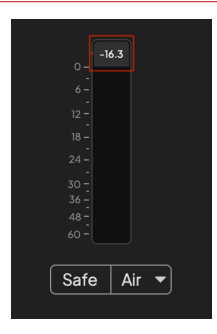

Napsauta Nollaa huipputason mittari.

Kun ylikuormitat esivahvistimen, liian suurella tulosignaalilla tai lisäämällä liian paljon vahvistusta, huipputason mittari palaa punaisena. Vie hiiri huipputason mittarin päälle ja napsauta Nollaa arvo.

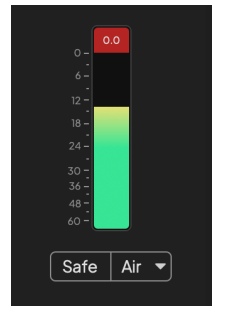

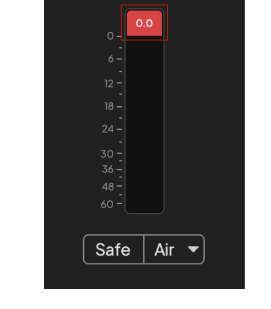

Tulo on leikattu. Napsauta Nollaa huipputason mittari leikkaamisen jälkeen.

### **Mikrofonitulot**

3-nastainen XLR-liitin **Syöte**s ovat mikrofonitasolla ja suunniteltu mikrofonien liittämistä varten.

Voit ohjata mikrofonin tasoa käyttämällä vastaavaa tulovahvistuksen säädintä etupaneelissa. 48V phantom-virtaa on myös saatavilla, jos käytät kondensaattorimikrofonia, voit ottaa phantomvirran käyttöön etupaneelin 48V-painikkeella.

Voit ottaa käyttöön 48 V:n phantom-virran kanavakohtaisesti.

## **Valitse Painike**

Monet etupaneelin säätimetScarlett 4i4 jaetaan esivahvistintulojen kesken. The **Valitse** -painike siirtää esivahvistimen säätimet eri tuloihin.

Vähintään yksi esivahvistin on aina valittuna. Muuta, mihin esivahvistimeen säätimet vaikuttavat, paina **Valitse** -painiketta. Kun teet tämän, juuri valitun esivahvistimen numero palaa vihreänä ja esivahvistimen asetusvalot vaihtuvat uuden esivahvistimen mukaan.

Kun kytket päälleScarlett 4i4 viimeksi valittu esivahvistin ennen sen sammuttamista pysyy valituna esivahvistimena.

## **Esivahvistimien yhdistäminen**

Esivahvistimien linkittäminen mahdollistaa kahden esivahvistimen ohjaamisen samanaikaisesti yhdellä esivahvistinsäätimellä. Voit yhdistää kahden esivahvistimen vahvistuksen säätimet ja ottaa käyttöön muut esivahvistimen säätimet. Tästä on hyötyä stereonauhoituksessa, esimerkiksi mikrofoniparilla, stereosyntetisaattorilla tai näppäimistöllä.

Esivahvistimien linkittäminen:

• Paina ja pidä painettuna **Valitse** painiketta yhden sekunnin ajan.

Kun olet tehnyt esivahvistinlinkin:

• Molemmat esivahvistimen numerot palavat vaaleanvihreinä ja Gain Halos palavat väliaikaisesti esivahvistimen tasolle.

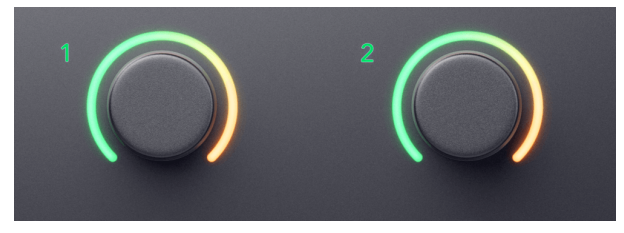

- Esivahvistimen vahvistustaso asetetaan hiljattain linkitetyn parin alimmalle arvolle.
- Esivahvistimen asetukset peritään parhaillaan valitulta esivahvistimelta, esim. esivahvistin 1 on valittu, joten esivahvistin 2 perii, **ilmaa**, **Turvallinen** ja **Inst** asetukset esivahvistimesta 1.
- Minkä tahansa esivahvistimen asetuksen muuttaminen muuttaa molempien esivahvistimien tilaa.
- Jommankumman vahvistuksen säätimen säätäminen muuttaa molempien esivahvistimien vahvistustasoa ja näkyy molemmissa Gain Haloissa.
- 48V pois käytöstä molemmissa esivahvistimissa.

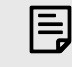

### **Huomaa**

Voit linkittää vain vierekkäisiä esivahvistimia, joiden vasen kanava on asetettu parittomiksi tulokanaviksi, esim. voit linkittää tulokanavat 1 ja 2 tai 3 ja 4, mutta et 2 ja 3.

Voit myös linkittää vain mikrofonin esivahvistimet, kiinteän tason linjatulot laitteen takana Scarlett 4i4 ei ole esivahvistimen säätimiä.

## **Esivahvistimien linkityksen poistaminen**

Voit poistaa esivahvistimien liitoksen pitämällä **Valitse** painiketta yhden sekunnin ajan. Kun poistat parin linkityksen:

- Aiemmin yhdistetyn parin ensimmäinen esivahvistin tulee valituksi ja palaa vihreänä.
- Vahvistustasot ja esivahvistinasetukset pysyvät samoina, mutta voit nyt muuttaa niitä itsenäisesti.

## **Esivahvistimien liittäminen sisään Focusrite Control 2**

## **Esivahvistimien yhdistäminen**

Esivahvistimien linkittäminen Focusrite Control 2:

- 1. Vie hiiri linkitettävän esivahvistimen päälle.
- 2. Napsauta ellipsien kuvaketta ...
- 3. Klikkaus Yhteys analogiseen 2:een (tai vastaava riippuen esivahvistimesta).

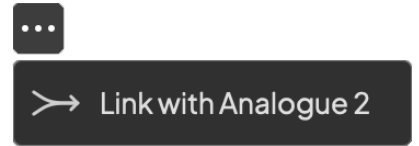

Linkitetyt esivahvistimet näyttävät  $\mathcal O$ -kuvaketta nimensä vieressä.

## **Esivahvistimien linkityksen poistaminen**

Esivahvistimien linkityksen poistaminen Focusrite Control 2:

- 1. Vie hiiri sen esivahvistimen päälle, jonka linkityksen haluat poistaa.
- 2. Napsauta ellipsien kuvaketta ...
- 3. Klikkaus Jaa kanavat.

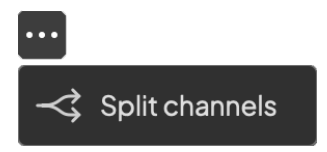

- Aiemmin yhdistetyn parin ensimmäinen esivahvistin tulee valituksi ja palaa vihreänä.
- Vahvistustasot ja esivahvistinasetukset pysyvät samoina, mutta voit nyt muuttaa niitä itsenäisesti.

## <span id="page-15-0"></span>**48 V painike (Phantom Power)**

**48V**, jota kutsutaan myös nimellä "Phantom Power", lähettää 48 volttia käyttöliittymäsi XLR-liittimestä laitteisiin, jotka tarvitsevat virtaa toimiakseen. Yleisin käyttötapa on virran lähettäminen kondensaattorimikrofoneihin, mutta saatat tarvita myös **48V** Inline-mikrofonien esivahvistimille, aktiivisille dynaamisille mikrofoneille ja aktiivisille DI-laatikoille.

48 V:n kytkeminen päälle:

- 1. Liitä mikrofoni tai muu virtalähteenä toimiva laite käyttöliittymäsi XLR-tuloon XLRkaapelilla. **48V** ei lähetetä 6,35 mm:n (1/4") jakkituloihin.
- 2. Valitse oikea tulokanava.
- 3. paina **48V** -painike (tai vastaava ohjelmistopainike)

The **48V** kuvake palaa vihreänä osoittaen, että se on käytössä.

48 V phantom-virtaa lähetetään nyt valittuun XLR-tuloon ja kaikkiin XLR-tuloon kytkettyihin laitteisiin.

## **48 V (Phantom Power) -ohjelmiston ohjaus**

Ota käyttöön 48 V (Phantom Power) alkaen Focusrite Control 2 Klikkaa +48V -painiketta. Tämä on sama kuin 48 V -painikkeen painaminen Scarlett 4i4 laitteisto.

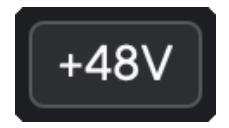

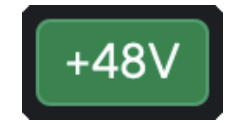

+48V Phantom-virta pois päältä +48V Phantom-virta päällä

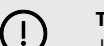

## **Tärkeää**

Jos lähetät vahingossa **48V** Phantom power väärään tuloon, useimmat nykyaikaiset muun tyyppiset mikrofonit, esim. dynaaminen tai nauhamikrofonit, eivät vaurioidu, mutta jotkut vanhemmat mikrofonit voivat vaurioitua. Jos olet epävarma, tarkista mikrofonisi käyttöoppaasta varmistaaksesi, että sitä on turvallista käyttää **48V**  haamuvoimaa.

## **Inst (instrumentti) -painike ja linjatason tulot**

The **Inst** (Instrumentti) -painike vaikuttaa vain valitun kanavan 6,35 mm (1/4") linjatuloon, joko tuloon 1 tai tuloon 2. Se muuttaa sen tuloon, joka sopii*linjatasolla*laitteet tuloon, joka sopii paremmin instrumenttitason laitteille.

Ota instrumenttitila käyttöön tai poista se käytöstä 6,35 mm:n (1/4") jakkitulolle valitsemalla kanava ja painamalla **Inst** painiketta kerran. Vihreät esitykset **Inst** on käytössä, ja valkoinen näkyy **Inst** on vammainen. Kun otat Inst käyttöön ja liität liittimen Scarlettiin, tulon vähimmäisvahvistus muuttuu +7 dB:ksi.

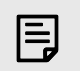

#### **Huomaa** Kun **Inst** valo on valkoinen, 6,35 mm:n jakkitulo on linjatasolla.

Kun **Inst** on käytössä (vihreä), voit liittää instrumenttitason laitteita 1/4"-tuloihin, kuten, mutta ei rajoittuen:

- Sähkö- tai elektroakustiset kitarat suoraan ja efektipedaalien kautta.
- Sähköbassot
- Akustiset instrumentit, joissa on mikrofoni, kuten viulut, kontrabassot jne.

Kun **Inst** ei ole käytössä (valkoinen), voit liittää linjatason laitteita 6,35 mm (1/4") tuloihin, kuten, mutta ei rajoittuen:

- Syntetisaattorit
- Näppäimistöt
- Rumpukoneet
- Ulkoisen mikrofonin esivahvistimet

## **Laitteen/linjan ohjelmiston ohjaus**

Tulojen 1 tai 2 vaihtaminen instrumentin ja linjan välillä Focusrite Control 2 Klikkaa**Inst**painiketta kerran.

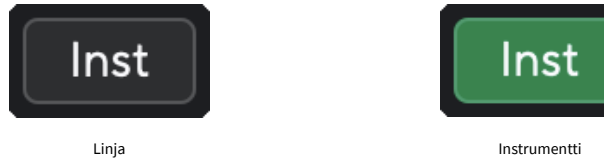

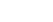

**Huomaa**

E

Kun vaihdat välillä **Inst** ja Line, vahvistus pysyy viimeisellä asettamasi tasolla.

## <span id="page-16-0"></span>**Auto Gain**

Auto Gain mahdollistaa signaalin lähettämisen laitteeseen Scarlett 4i4 (esimerkiksi laulamalla tai soittamalla instrumenttia) 10 sekuntia ja anna Scarlettin asettaa hyvä taso esivahvistimillesi. Jos huomaat, että tasot eivät ole oikeat, voit säätää vahvistuksen säätimiä manuaalisesti hienosäätääksesi tasoja ennen tallennusta.

Automaattisen vahvistuksen käyttäminen:

- 1. paina **Valitse** -painiketta siirtääksesi esivahvistimen säätimet oikeaan esivahvistimeen.
- 2. Paina valkoista **Auto** -painiketta Scarlettissa tai vastaavaa ohjelmistopainiketta. The **Auto** kuvake palaa vihreänä kymmenen sekunnin ajan. Vastaava Gain Halo muuttuu kymmenen sekunnin ajastimeksi.

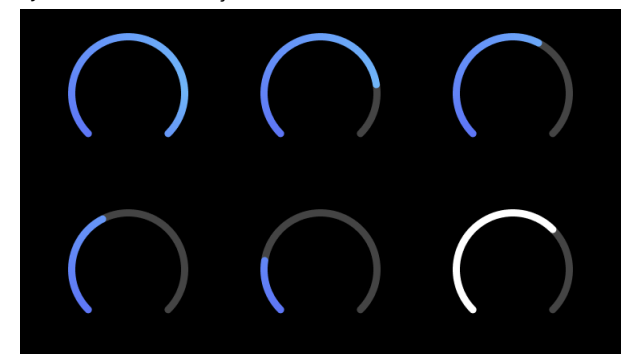

3. Puhu tai laula mikrofoniin tai soita instrumenttiasi automaattisen vahvistuksen laskurin aikana. Suorita samalla tavalla kuin tallennuksen aikana varmistaaksesi, että Auto Gain asettaa hyvän tason.

Jos automaattinen vahvistus onnistui, Gain Halo palaa vihreänä ennen kuin vahvistusarvo näkyy Gain Halossa sekunnin ajan. Vahvistus on nyt asetettu hyvälle tallennukselle.

Jos automaattinen vahvistus epäonnistuu, Gain Halo palaa punaisena. Katso kohta, [Gain Halo](#page-17-0)  [muuttui punaiseksi \[18\],](#page-17-0) Lisätietoja.

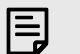

#### **Huomaa**

ScarlettAutomaattinen vahvistus varmistaa, että tasosi on asetettu oikein tulosignaalin lisäksi myös seuraavat tekijät:

- Esivahvistimen melulattia.
- Digitaalinen hiljaisuus.
- Kanavien välinen ylikuuluminen.
- Ei-toivottuja kolhuja tai kolhuja mikrofoneissasi.

## <span id="page-17-0"></span>**Auto Gain Software Control**

Automaattisen vahvistuksen käyttäminen Focusrite Control 2:

1. Napsauta Auto Gain -painiketta Focusrite Control 2.

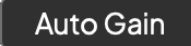

2. Puhu tai laula mikrofoniin tai soita instrumenttiasi automaattisen vahvistuksen laskurin aikana. Suorita samalla tavalla kuin tallennuksen aikana varmistaaksesi, että Auto Gain asettaa hyvän tason.

Auto Gain -prosessi käynnistyy ja ohjelmiston Gain halo muuttuu ajastimeksi.

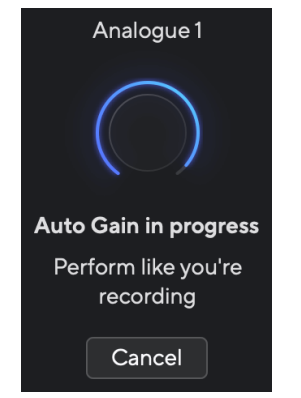

Jos automaattinen vahvistus onnistui, Gain Halo palaa vihreänä ennen kuin vahvistusarvo näkyy Gain Halossa sekunnin ajan. Vahvistus on nyt asetettu hyvälle tallennukselle.

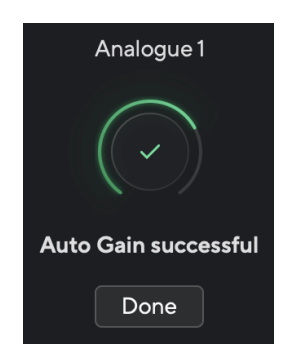

## **Gain Halo muuttui punaiseksi Auto Gainin aikana**

Jos tulosignaali ei sovellu automaattiseen vahvistukseen (esimerkiksi ei signaalia), automaattinen vahvistus pysähtyy kymmenen sekunnin kuluttua ja Gain Halo palaa punaisena sekunnin ajan. Vahvistus palaa arvoon, jonka asetit ennen automaattisen vahvistuksen käynnistämistä.

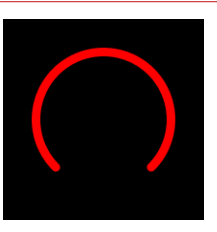

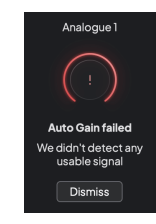

Hardware Gain Halo Focusrite Control 2 Auto Gain epäonnistui

Ennen kuin käytät Auto Gain -toimintoa uudelleen, varmista, että tuloosi on liitetty jotain oikein, jos käytät kondensaattorimikrofonia, 48 V on päällä ja annat ääntä, kun Auto Gain on käynnissä.

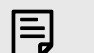

#### **Huomaa**

Voit peruuttaa automaattisen vahvistuksen painamalla Auto Gain -painiketta uudelleen milloin tahansa prosessin aikana. Vahvistus palaa arvoon, jonka asetit ennen automaattisen vahvistuksen käynnistämistä.

### <span id="page-18-0"></span>**Monikanavainen automaattinen vahvistus**

Auto Gain mahdollistaa signaalin lähettämisen laitteeseen Scarlett 4i4 (esimerkiksi laulamalla tai soittamalla instrumenttia) 10 sekuntia ja anna Scarlettin asettaa hyvä taso esivahvistimillesi. Jos huomaat, että tasot eivät ole oikeat, voit säätää vahvistuksen säätimiä manuaalisesti hienosäätääksesi tasoja ennen tallennusta.

Multichannel Auto Gain käynnistää automaattisen vahvistusprosessin kaikille käyttöliittymäsi esivahvistinkanaville. Tämä on erityisen hyödyllinen tasojen nopeaan asettamiseen tilanteissa, joissa käytät useita kanavia samanaikaisesti, esimerkiksi:

- Aseta itsellesi tasot, jos soitat kitaraa ja laulat samanaikaisesti.
- Rummun tasojen asettaminen, kun rumpusarjassa on useita mikrofoneja.
- Tasojen asettaminen bändille, joka tallentaa "livenä" yhdessä.

Monikanavaisen automaattisen vahvistuksen käynnistäminen:

- 1. Pidä **Auto** painiketta kahden sekunnin ajan. The **Auto** -kuvake himmenee pois päältä ja vihreän välillä kymmeneksi sekunniksi, ja kaikkien kanavien Gain Halos muuttuu kymmenen sekunnin ajastimiin.
- 2. Puhu tai laula mikrofoniin tai soita instrumenttiasi automaattisen vahvistuksen laskurin aikana. Suorita samalla tavalla kuin tallennuksen aikana varmistaaksesi, että Auto Gain asettaa hyvän tason.

Jos automaattinen vahvistus onnistui, Gain Halos näkyy vaaleanvihreänä ennen vahvistusarvoa Gain Halosissa sekunnin ajan. Vahvistus on nyt asetettu hyvälle tallennukselle.

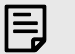

### **Huomaa**

Voit peruuttaa automaattisen vahvistuksen painamalla Auto Gain -painiketta uudelleen milloin tahansa prosessin aikana. Vahvistus palaa arvoon, jonka asetit ennen automaattisen vahvistuksen käynnistämistä.

## **Leikkaa turvapainike**

The **Turvallinen** -painike käyttää Clip Safe -toimintoa, joka säätää automaattisesti esivahvistimen vahvistusta, jos olet vaarassa leikata.

Leikkaus tapahtuu, kun vahvistuksesi on asetettu liian korkeaksi tallennettavalle äänelle ja tulosi ylikuormittaa esivahvistimen. Leikkauksen oire on esivahvistimen särö, joka on usein epämiellyttävää ja voi pilata tallennuksen. Clip Safe auttaa sinua välttämään tämän, joten jos syöttösi on lähellä leikkausta, Clip Safe vähentää esivahvistimen vahvistusta, joten sinun ei tarvitse tallentaa otosta uudelleen.

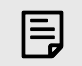

## **Huomaa**

Clip Safe on saatavilla vain 96 kHz asti, et voi käyttää sitä nelikaistaisilla (176,4 kHz ja 192 kHz) näytetaajuuksilla. Safe-LED palaa punaisena, kun se ei ole käytettävissä.

Ota leike käyttöön **Turvallinen**:

- 1. paina **Valitse** -painiketta siirtääksesi esivahvistimen säätimet oikeaan esivahvistimeen.
- 2. paina **Turvallinen** -painiketta käyttöliittymässä tai vastaavaa ohjelmistopainiketta.

Kun otat Safe käyttöön, **Turvallinen** kuvake palaa vihreänä. Tallelokero-kuvake palaa valkoisena, kun se on poissa käytöstä ja käytettävissä.

Kun olet valinnut kaksi tuloa Preamp Linkin avulla, **Turvallinen** sovelletaan molempiin esivahvistimiin.

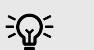

## **Vihje**

Kun otat Clip Safen käyttöön, Scarlett tarkkailee jatkuvasti tulosignaalejasi jopa 96 000 kertaa sekunnissa, ja analogisen esivahvistimen ja DSP:n yhdistelmän ansiosta Clip Safe vähentää merkittävästi leikkausriskiä.

## **Leike turvallinen Focusrite Control 2**

Ota Clip Safe käyttöön Focusrite Control 2, Klikkaa Turvallinen painike:

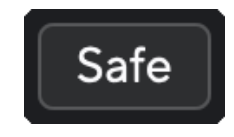

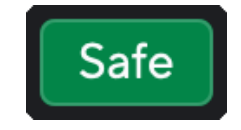

Turvassa pois Turvassa päällä

## <span id="page-19-0"></span>**Ilmatilat**

Air antaa sinun muuttaa Scarlett-esivahvistimen ääntä kahdella eri tilassa; Air Presence tai Air Presence and Harmonic Drive.

Ilma vaikuttaa mikrofonin, linjan ja instrumentin tuloihin.

Ota Air käyttöön valitsemalla tulo, paina Air-painiketta kerran ilmaläsnäoloa varten, uudelleen Air Presence- ja Harmonic drive -toimintoa varten ja uudelleen sammuttaaksesi. Air-LED vaihtaa väriä osoittaakseen, minkä tilan olet valinnut:

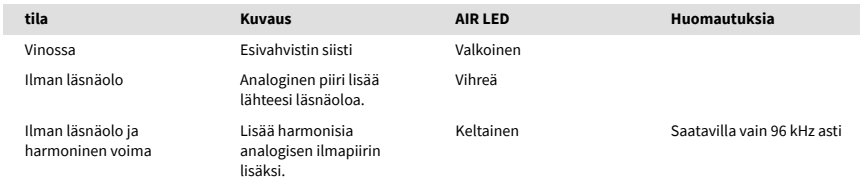

## **Air Software Control**

Ottaaksesi AIR käyttöön Focusrite Control 2 Klikkaa ilmaa -painiketta. Tämä on sama kuin painamalla ilmaa -painiketta Scarlett 4i4 laitteisto.

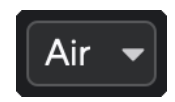

Ilma pois

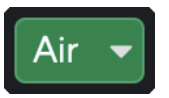

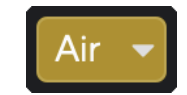

Ilman läsnäolo valittu Air Presence ja Drive valittu

Kun napsautat Focusrite Control 2's Air-painiketta viimeksi valittu ilmatila aktivoituu. Voit muuttaa valittua ilmatilaa (läsnäolo tai läsnäolo ja ajo) napsauttamalla nuolta avataksesi pudotusvalikon.

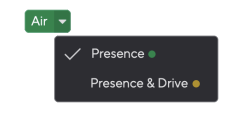

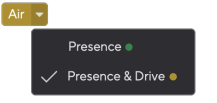

Ilman läsnäolo valittu aireentaan valittu Air Presence ja Drive valittu

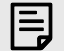

## **Huomaa**

Air Presence & Drive on käytettävissä vain 96 kHz asti, et voi käyttää sitä nelikaistaisilla (176,4 kHz ja 192 kHz) näytetaajuuksilla.

## <span id="page-20-0"></span>**Lähtöohjaus ja tasomittari**

The **Lähtö** ohjaus ja lähtötasomittari liittyvät signaaleihin, jotka menevät laitteesi takana oleviin lähtöihin 1 ja 2 Scarlett 4i4, lähdöt, jotka liität useimmiten näytön kaiuttimiin.

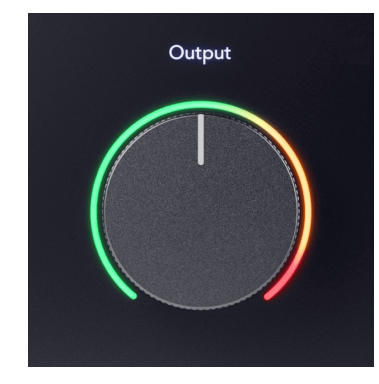

The **Lähtö** ohjaus asettaa lähtöjen tason tyhjästä (täysin vastapäivään) täyden mittakaavan ulostuloon (täysin myötäpäivään).

Lähtötasomittari Output Level -säätimen ympärillä on esihäivytysmittari (säätimen asento ei vaikuta siihen), joka näyttää tietokoneeltasi tulevan signaalin tason.

### **Kuulokkeiden lähtö**

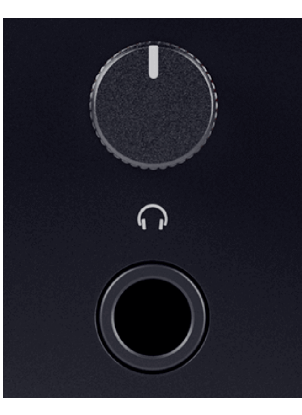

Kuulokkeiden lähtö on 6,35 mm (¼") TRS-liitäntä. Monissa kuulokkeissa on 3,5 mm:n TRS-liitin, jonka avulla ne voidaan liittää kuulokkeisiin Scarlett 4i4 sinun on käytettävä TRS 6,35 mm - 3,5 mm sovitinta.

Kuulokkeiden lähdön yläpuolella oleva säädin ohjaa kuulokkeiden tasoa.

Jotkut korkeamman impedanssin kuulokkeet voivat olla hiljaisia käytettäessä niitä a Scarlett 4i4, suosittelemme käyttämään kuulokkeita, joiden impedanssi on enintään 300 Ω.

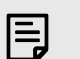

#### **Huomaa**

Joissakin kuulokkeissa ja jakkisovittimissa voi olla esimerkiksi TS- tai TRRS-liittimet, jos niissä on mikrofoni tai äänenvoimakkuuden säädin sisäänrakennettu kaapeliin. On epätodennäköistä, että nämä kuulokkeet toimivat kunnolla. Jos sinulla on ongelmia, käytä kuulokkeita ja jakkisovitinta, jossa on TRS-jakkiliittimet.

## **Kaiuttimien, linjan ja kuulokkeiden lähtöreititys**

Kuulokkeiden ulostulolle voidaan määrittää laitteistotulojen (suora valvonta) ja ohjelmiston toistokanavien yhdistelmä.

Lisätietoja miksauksen luomisesta kuulokelähtöä varten on kohdassa [Focusrite Control 2](#page-37-0) [Mikseri \[38\]](#page-37-0).

The Scarlett 4i4 kuulokkeiden lähtö on riippumaton linjalähdöistä 1/2 ja 3/4, mikä antaa sinulle täysin itsenäisen kuulokemeksin.

## <span id="page-21-0"></span>**Takapaneeli syvällisesti**

Tämä osio kattaa kaikki laitteesi ominaisuudet Scarlett 4i4takapaneelista, mitä ne tekevät, miten voit käyttää niitä ja miten ne toimivat Focusrite Control 2.

## **USB-liitännät**

### **USB-portti**

USB Type-C -portti merkitty **USB** on liittää Scarlett tietokoneeseen.

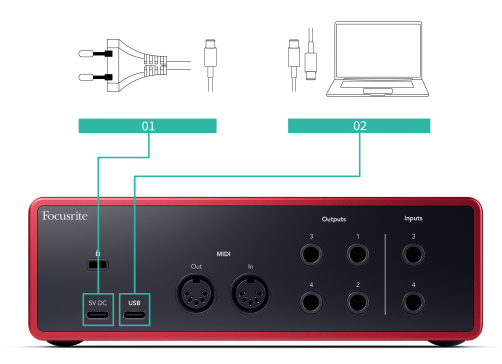

Yhteys tietokoneeseen tarjoaa USB-virran, kaksisuuntaisen ääniviestinnän ja yhteyden Focusrite Control 2.

### **5V DC Portti**

The Scarlett 4i4 kuluttaa paljon sähköä. Joissakin suuritehoisissa tilanteissa, kuten toistaessasi kuulokkeita suurella äänenvoimakkuudella, joidenkin tietokoneiden USB-portit eivät ehkä pysty tarjoamaan tarpeeksi virtaa ja Scarlett 4i4 saattaa katketa tai USB-kuvake  $\leftarrow\rightarrow$  vilkkuu punaisena.

Jos kohtaat tämän, suosittelemme, että käytät verkkovirtalähdettä Scarlettin virran syöttämiseen verkkolaitteen kautta **5V DC** portti.

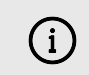

### **USB-Kuvake Vilkkuu Punaisena**

Jos USB-kuvake vilkkuu punaisena, se tarkoittaa sinun Scarlett 4i4 ei saa tarpeeksi virtaa.

Voit ratkaista tämän ongelman seuraavasti:

- 1. Irrota molemmat USB-kaapelit. Tässä järjestyksessä: kytke virtalähde pistorasiaan **Tehoa** USB-portti liitä sitten USB-kaapeli liitäntään **USB-portti**  Scarlettissa.
- 2. Varmista, että käytät alkuperäistä USB-virtalähdettä.
- 3. Testaa tietokoneesi toista USB-porttia ja varmista, että liität suoraan tietokoneeseen etkä USB-keskittimen kautta.

## **MIDI**

The Scarlett 4i4 MIDI In ja Out -porttien avulla voit käyttää Scarlettia USB MIDI -liitäntänä. MIDI IN vastaanottaa MIDI-signaaleja koskettimista tai ohjaimista; MIDI OUT lähettää MIDI-tiedot syntetisoille, rumpukoneille tai MIDI-ohjattaville laitteille.

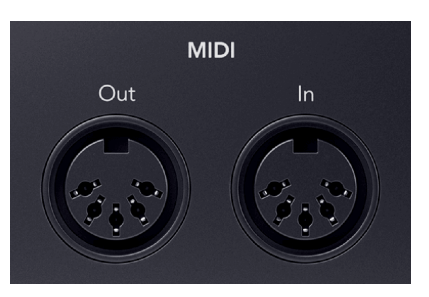

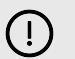

### **Tärkeää**

Kun saat ensimmäisen kerran omasi Scarlett 4i4 MIDI on poistettu käytöstä, koska se on Easy Start -tilassa. Ota MIDI käyttöön asentamalla ja avaamalla Focusrite Control 2.

MIDI IO ei vaadi asetuksia, jotta voit käyttää sitä Scarlett 4i4 USB MIDI -liitäntänä, mutta käyttääksesi MIDIä sinun on asennettava ja avattava Focusrite Control 2. The Scarlett 4i4MIDIportit näkyvät MIDI-yhteensopivassa ohjelmistossasi ja voit joko lähettää tai vastaanottaa MIDItietoja tietokoneesi ja MIDI-laitteiston välillä Scarlettin 5-nastaisten DIN MIDI -porttien kautta.

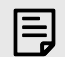

## **Huomaa**

MIDI Out -portti Scarlett 4i4 **ei voi** toimii MIDI Thru -porttina.

## **Kaiutinlähdöt**

**Lähdöt 1** ja **2** ovat linjatason ulostuloja, joilla voit liittää laitteen Scarlett 4i4 vahvistimeen tai aktiivisiin monitoreihin. Lähdöt ovat balansoituja 1/4" TRS-jakkilähtöjä, joita voit käyttää joko balansoimattomien TS- tai balansoitujen TRS-jakkikaapeleiden kanssa.

Sinun Scarlett 4i4n etupaneeli **Lähtö** valitsin ohjaa tasoa, johon lähetetään **Lähdöt 1** ja **2**.

## **Linjalähdöt**

Linjalähdöt 3-4 niillä on samat sähköiset ominaisuudet kuin monitorilinjan lähtöjen 1-2 kanssa, mutta niitä ei ohjata lähtösäätimellä.

Voit asettaa näissä lähdöissä käytettävissä olevat signaalit käyttämällä Focusrite Control 2, ja käyttää lähtöjä lisäkaiuttimien ohjaamiseen monikanavaisessa valvontajärjestelmässä, kuten subwooferissa, tai signaalien lähettämiseen ulkoisille tehosteprosessoreille.

# <span id="page-22-0"></span>**DAW (tallennusohjelmisto) -asetukset**

TheScarlett on yhteensopiva minkä tahansa ASIO-tuetun DAW:n kanssa Windowsissa ja minkä tahansa Core Audio -tuetun DAW:n kanssa macOS:ssä.

Jotta pääset alkuun, olemme koonneet vaiheet käyttöliittymän määrittämiseksi ja tallennuksen aloittamiseksi yleisimmillä DAW-levyillä. Jos tarvitset lisätietoja, katso DAW:n käyttöopas.

Jos tietokoneellesi ei ole vielä asennettu DAW-ohjelmistoa aloittamisen helpottamiseksi,Scarlett mukana tulee Ableton Live Lite ja Pro Tools -versio. Näihin pääset sisään [Helppo aloitus \[5\]](#page-4-0) , tai sinun [Focusrite-tili.](https://customer.focusritegroup.com/my-software)

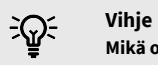

## **Mikä on DAW?**

DAW on lyhenne sanoista "Digital Audio Workstation" ja se on termi, joka annetaan kaikille ohjelmistoille, joita käytät musiikin sovittamiseen tai tekemiseen.

## <span id="page-23-0"></span>*III***≡ Ableton Live**

Ota Ableton Live käyttöön seuraavasti:

### **Windows**

- 1. Avaa Ableton Live tietokoneellasi.
- 2. Klikkaus Vaihtoehdot > Asetukset....

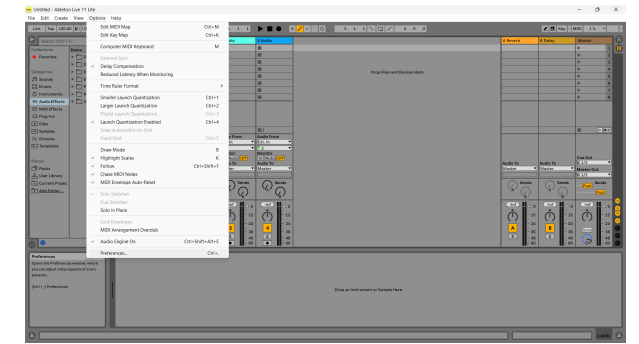

- 3. Siirry kohtaan **Audio** -välilehti Asetukset-ikkunan vasemmalla puolella.
- 4. Aseta **Kuljettajan tyyppi** to ASIO, ja **Äänilaite** to Focusrite USB ASIO.

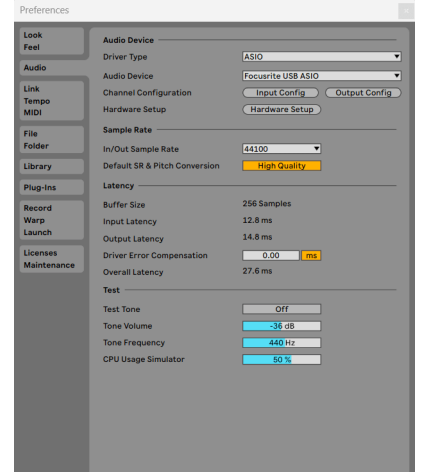

5. Klikkaus Input Config.

Seuraava vaihe on saada kaikki laitteesi tulot näkymään syöttövaihtoehtoina Abletonissa.

6. Napsauta korostaaksesi jokaisen sarjan **Mono** ja **Stereot Tulot** varmistaaksesi, että ne näkyvät valittavissa Live-tilassa.

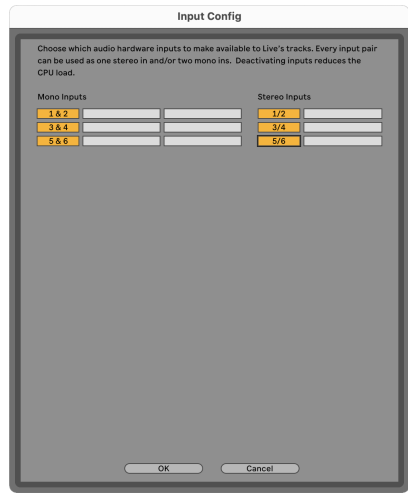

- 7. Klikkaus **OK**.
- 8. Tee sama **Output Config**, jos käytät useita lähtöjä Scarlett 4i4.

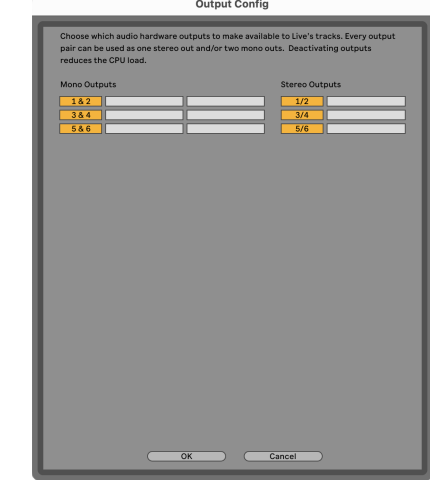

9. Sulje Asetukset-ikkuna.

## **Mac**

- 1. Avaa Ableton Live tietokoneellasi.
- 2. Klikkaus **Elää** ylävalikkopalkissa.

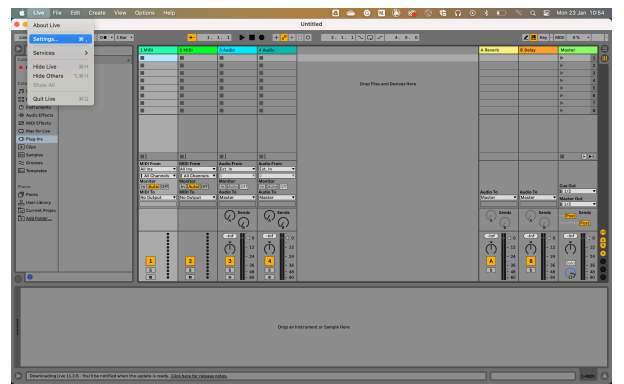

- 3. Klikkaus **asetukset**.
- 4. Siirry kohtaan **Audio** -välilehti Asetukset-ikkunan vasemmalla puolella.
- 5. Aseta **Äänen syöttölaite** ja **Audiolähtölaite** to Scarlett 4i4 4. sukupolvi

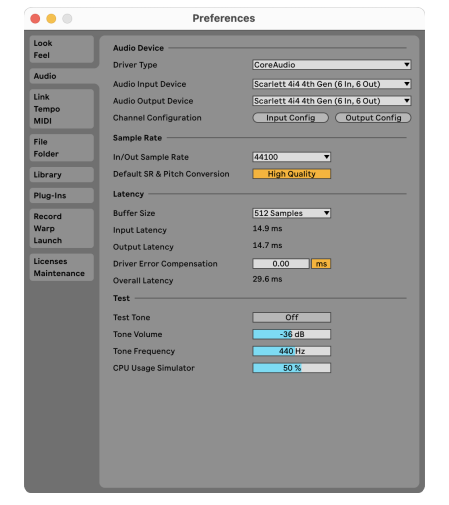

6. Klikkaus **Input Config**.

Seuraava vaihe on saada kaikki laitteesi tulot näkymään syöttövaihtoehtoina Abletonissa.

7. Napsauta korostaaksesi jokaisen sarjan **Mono** ja **Stereot Tulot** varmistaaksesi, että ne näkyvät valittavissa Live-tilassa. Näet aina six kanavia.

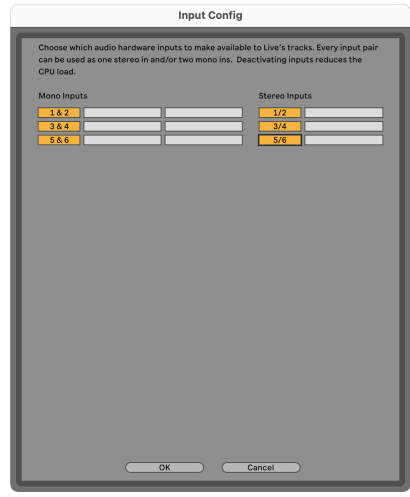

- 8. Klikkaus **OK**.
- 9. Tee sama **Output Config**, jos käytät useita lähtöjä Scarlett 4i4.

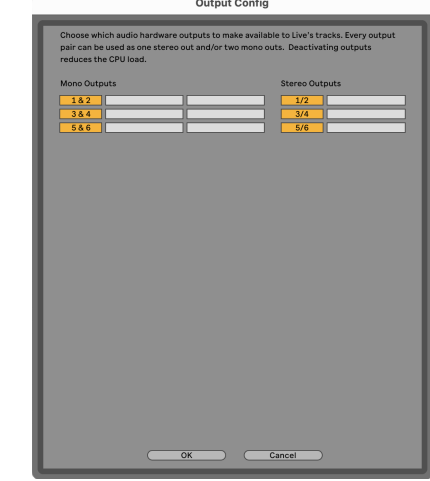

10. Sulje Asetukset-ikkuna.

## **Äänen saaminen Abletoniin**

1. Napsauta korostaaksesi **Audio** Seuraa Liven pääikkunassa. Live-tilassa oli kaksi näkymää (istunto ja järjestely), joten katso seuraavat kuvakaappaukset riippuen siitä, missä näkymässä olet.

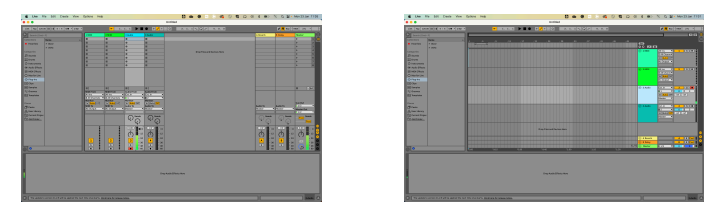

2. Aseta **Ääni lähteestä** to **Alanumero. Sisään** ja syöte-pudotusvalikko käyttämääsi liitäntätuloon, esim **1**.

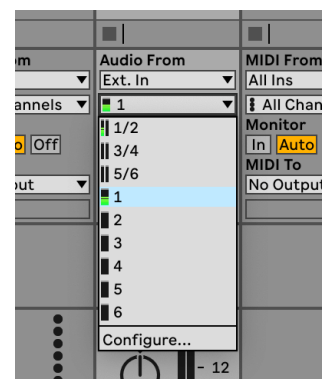

3. Aseta **Monitori** to **Auto**.

Tämän avulla voit kuulla äänen, joka tulee Scarlettin tulosta.

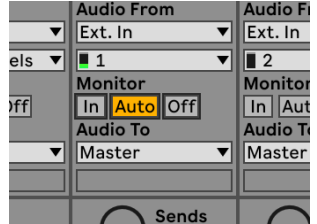

4. Napsauta raidan alla olevaa tallennusvarren painiketta. Se palaa punaisena, kun tallennusvarsi on päällä.

Lähetä signaali Scarlettin tuloon ja sinun pitäisi nähdä Abletonin mittarin liikkuvan.

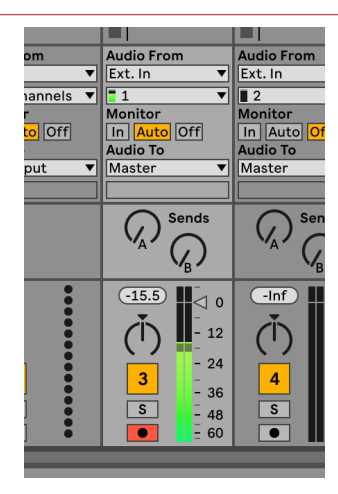

5. Kun olet valmis tallentamaan, napsauta tallennuspainiketta ⏺ Abletonin siirtopalkissa.

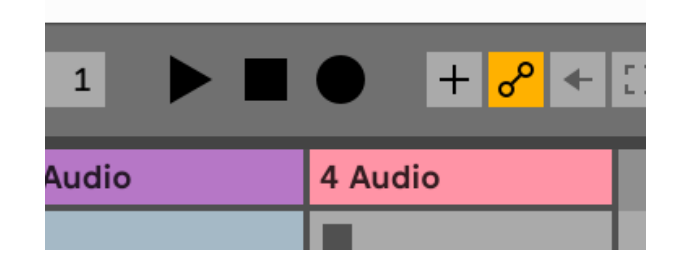

# <span id="page-26-0"></span> **Logiikka ja Autotallibändi**

Määritä Logic Pron ja GarageBandin asetukset seuraavasti:

- 1. Avaa Logic Pro tai GarageBand tietokoneellasi (sinua saatetaan pyytää Valita projektin, voit valita Tyhjä projekti tai käytä mallia).
- 2. Valitse Audio in **Valitse raidan tyyppi** ikkuna.
- 3. Aseta **Äänitulo** to Syöte 1.

Jos et näe syötteitä, varmista **Laite:** on asetettu sinun Scarlett 4i4.

- a. Napsauta -kohdan oikealla puolella olevaa nuolta Laite osio.
- b. Määritä asetusikkunassa **Lähtölaite** ja **Syöttölaite** to Scarlett 4i4 4. sukupolvi

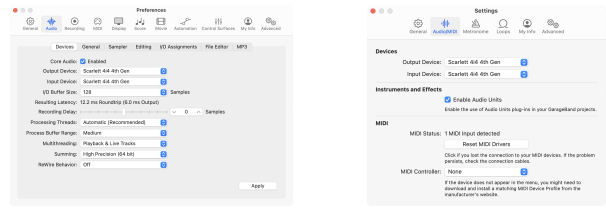

Logic Pro X autotallibändi

- c. Klikkaus **Käytä** (vain Logic Pro).
- d. Sulje **Asetukset tai Asetukset** ikkuna.
- 4. Logic Pro: rasti **Tulon valvonta** ja **Tallennus käyttöön** .

GarageBand: rasti **Haluan kuulla instrumenttiani soittaessani ja äänittäessäni**. Tämän avulla voit kuulla äänen, joka tulee Scarlettin tulosta.

5. Klikkaus **Luoda.**

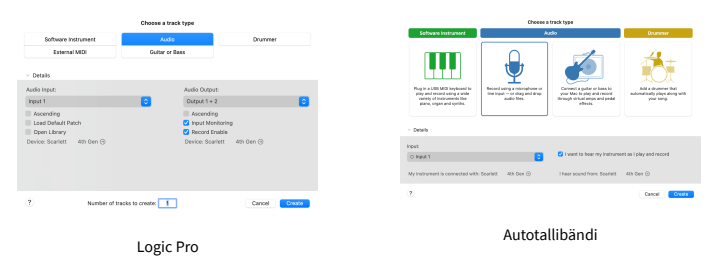

6. Kun olet valmis tallentamaan, napsauta Logic/GarageBandin yläosassa olevaa tallennuspainiketta.

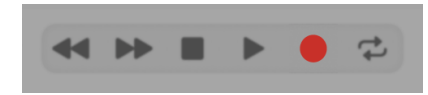

# <span id="page-27-0"></span> **Pro työkalut**

Määritä Pro Tools -ohjelma seuraavasti:

## **Mac ja Windows**

- 1. Avaa Pro Tools tietokoneellasi.
- 2. Klikkaus Perustaa > Toistomoottori ylävalikkopalkissa.

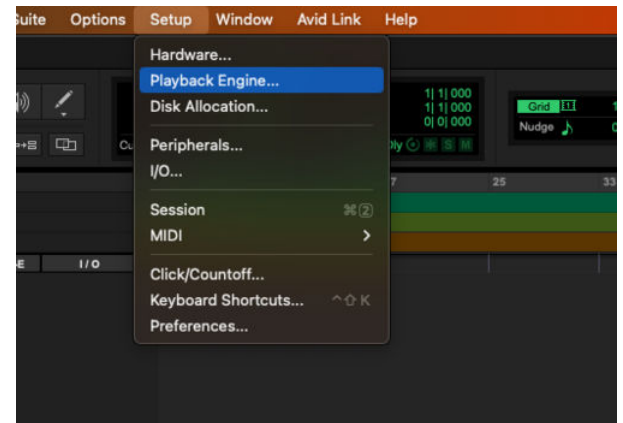

3. Valitse Focusrite USB ASIO (Windows) tai Scarlett 4i4 4. sukupolvi **Toistomoottori**  pudota alas.

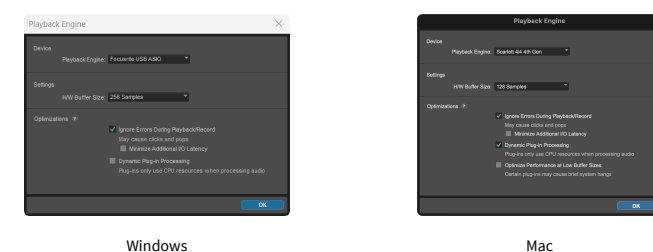

4. Klikkaus Seurata > Uusi ylävalikkopalkissa.

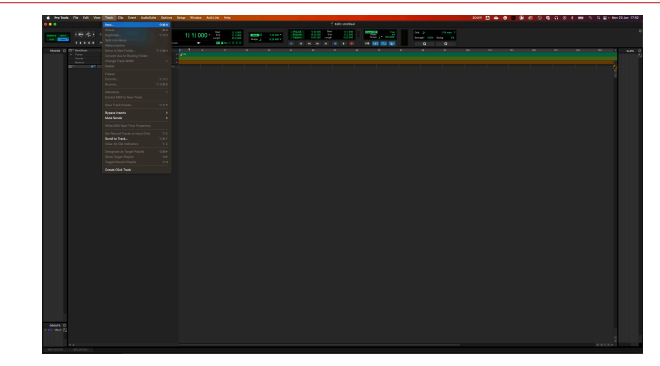

5. Aseta tarvittavien raitojen määrä ja aseta tyypiksi Ääniraita.

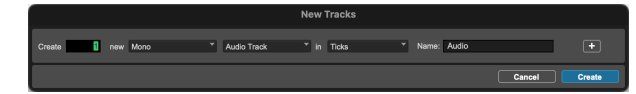

- 6. Klikkaus Luoda
- 7. Napsauta tallennusvartta ia ja tulo on käytössä **lu** painikkeita radalla. Tämän avulla voit kuulla äänen, joka tulee Scarlettin tulosta.
- 8. Napsauta päätallennuksen käyttöön -painiketta PPro Tools -ikkunan yläosassa se muuttuu punaiseksi, kun se on käytössä
- 9. Napsauta Toista-painiketta **ba**aloittaaksesi tallennuksen.

# <span id="page-28-0"></span> **Viikatemies**

Määritä Reaperin asetukset seuraavasti:

### **Windows**

- 1. Avaa Reaper tietokoneellasi.
- 2. Jos näet ponnahdusikkunan, jossa sinua pyydetään valitsemaan äänilaiteohjain, napsauta **Joo**

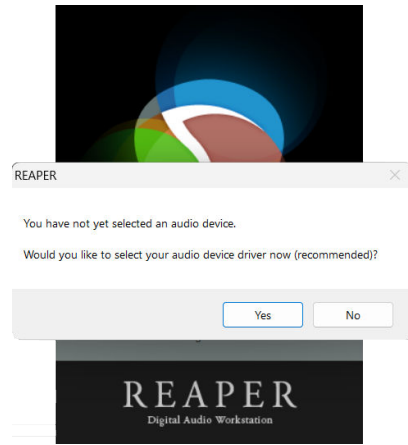

Jos et näe ponnahdusikkunaa, siirry kohtaan **Vaihtoehdot** (ylävalikko) > **Asetukset** >

### **Laite**

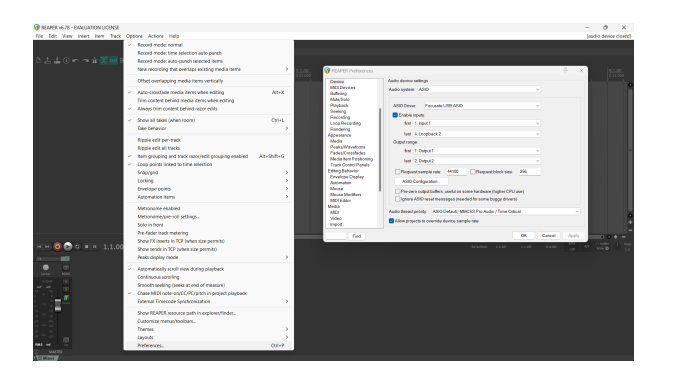

3. Vuonna **Äänilaitteen asetukset**.

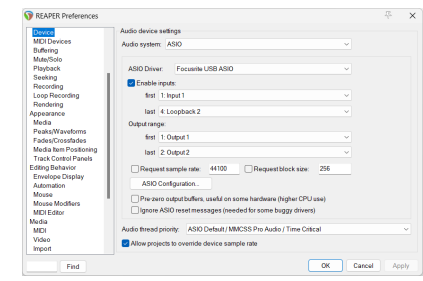

- a. Valitse ASIO in **Äänijärjestelmä:** pudota alas.
- b. Valitse Focusrite USB ASIO in **ASIO-ohjain:** pudota alas.
- 4. Klikkaus **OK**.
- 5. Klikkaus **Seurata** (ylävalikko) > **Lisää uusi raita**.

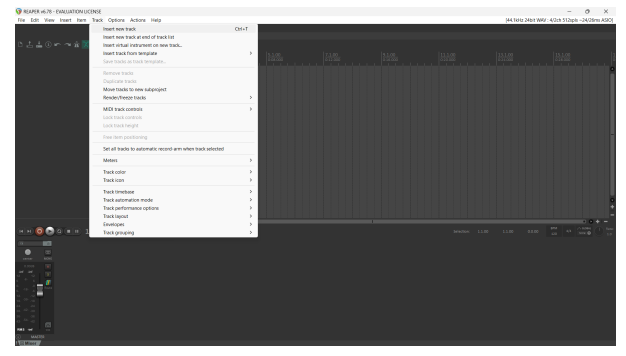

6. Napsauta punaista ennätysviritettyä painiketta.

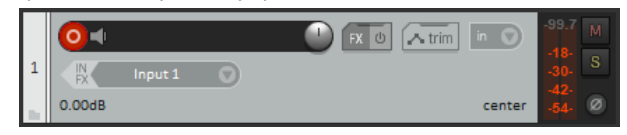

7. Klikkaa **Syöte 1** -ruutuun valitaksesi syöttämäsi tiedot Scarlett 4i4.

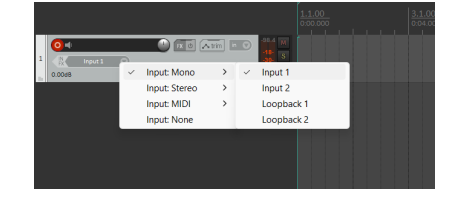

8. Kun olet valmis tallentamaan, napsauta Reaperin alaosassa olevaa tallennuspainiketta.

### **Mac**

1. Avaa Reaper tietokoneellasi.

2. Jos näet ponnahdusikkunan, jossa sinua pyydetään valitsemaan äänilaiteohjain, napsauta **Joo**

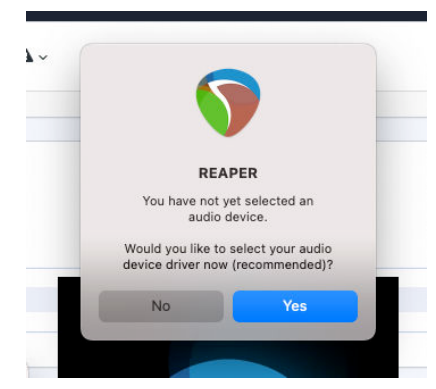

Jos et näe ponnahdusikkunaa, siirry kohtaan **Vaihtoehdot** (ylävalikko) > **asetukset** > **Laite**

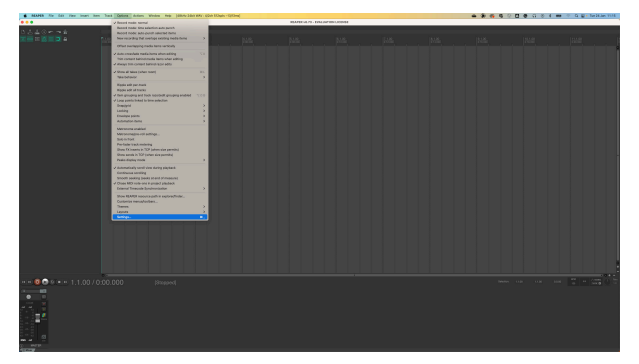

3. Valita Scarlett 4i4 in **Äänilaite** pudotusvalikosta.

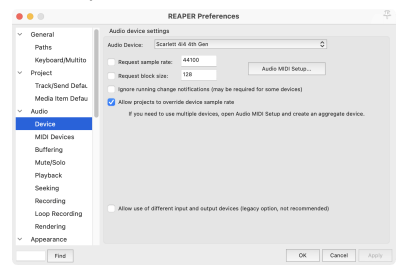

- 4. Klikkaus **OK**.
- 5. Klikkaus **Seurata** (ylävalikko) > **Lisää uusi raita**.

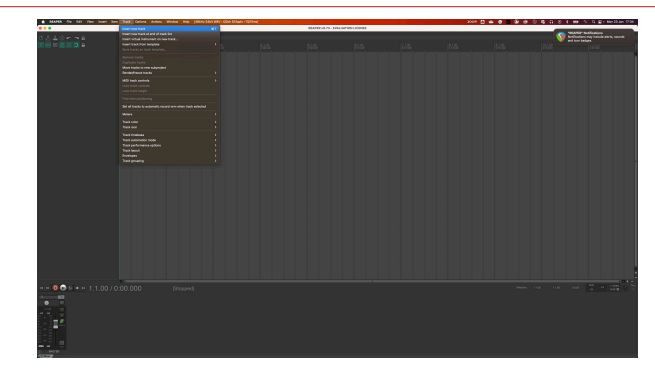

6. Napsauta punaista ennätysviritettyä painiketta.

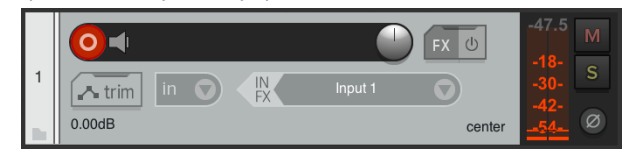

7. Klikkaa **Syöte 1** -ruutuun valitaksesi syöttämäsi tiedot Scarlett 4i4.

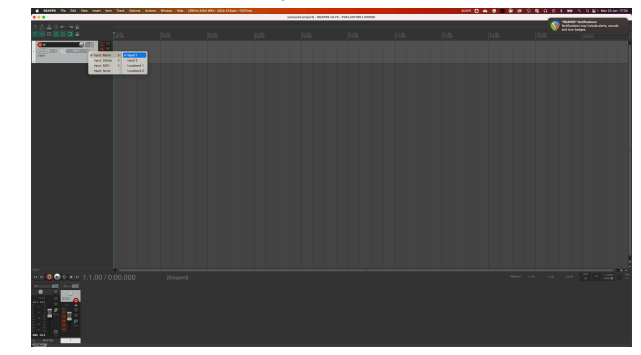

8. Kun olet valmis tallentamaan, napsauta Reaperin alaosassa olevaa tallennuspainiketta.

# <span id="page-30-0"></span> **FL Studio**

Ota FL Studio käyttöön seuraavasti:

- 1. Avaa FL Studio tietokoneellasi.
- 2. Mene **Vaihtoehdot** > **Ääniasetukset**.
- 3. Aseta laite tilaan Scarlett 4i4 4. sukupolvi (tai Focusrite USB ASIO Windowsissa) kohdassa **Tulo / lähtö** osio.

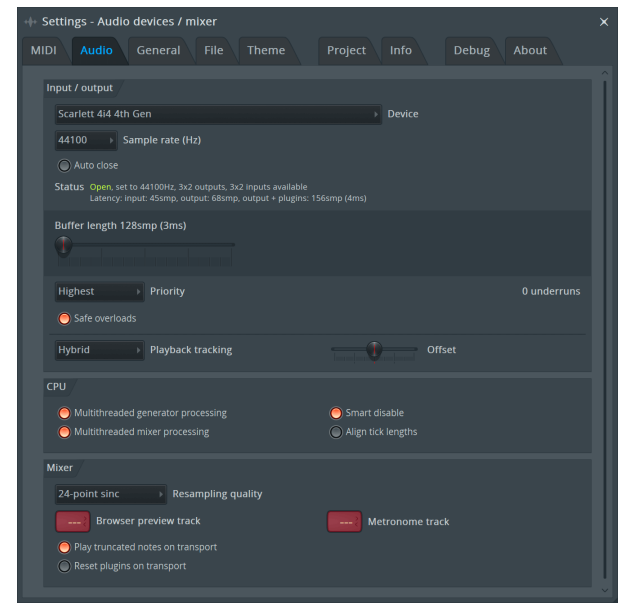

- 4. Sulje Asetukset-ikkuna.
- 5. Vuonna **Mikseri** napsauta lisäosaa, johon haluat tallentaa.
- 6. Aseta ulkoisen tulon pudotusvalikosta **(ei mitään)** käyttämääsi liitäntätuloon, esim **Syöte 1** tulo mono, tai **Tulo 1 - Tulo 2** stereotuloille 1 ja 2.

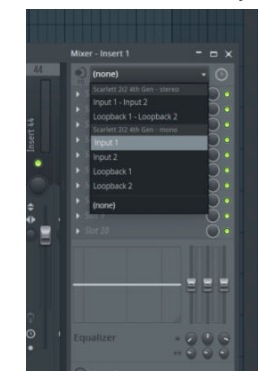

7. Napsauta päätallennepainiketta kuljetusosiossa.

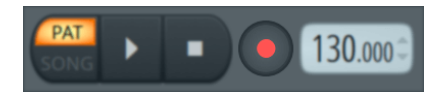

- Valitse vaihtoehto kohdasta **Mitä haluaisit äänittää?** ikkuna. Jos et ole varma, mikä vaihtoehto valita, katso FL Studion ohjetiedostot.
- 8. Kun olet valmis tallentamaan, paina toistopainiketta kuljetusosiossa.

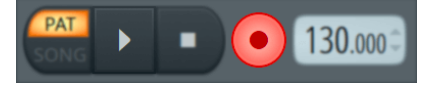

# <span id="page-31-0"></span> **Cubase**

## **Windows**

- 1. Avaa Cubase tietokoneellasi.
- 2. Napsauta ylävalikkopalkissa Studio > Studion asetukset...

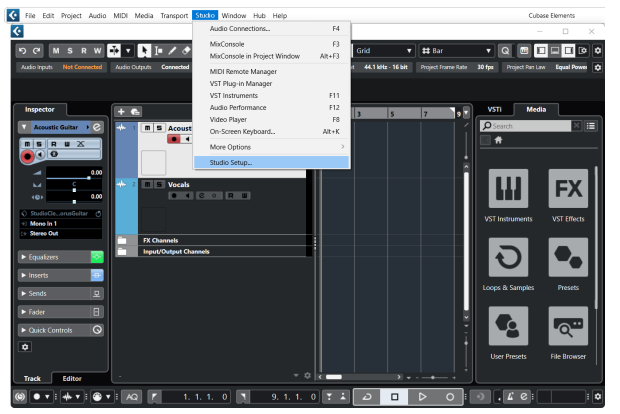

- 3. Klikkaus Äänijärjestelmä vasemman käden puolella.
- 4. Aseta **ASIO kuljettaja** to Focusrite USB ASIO.

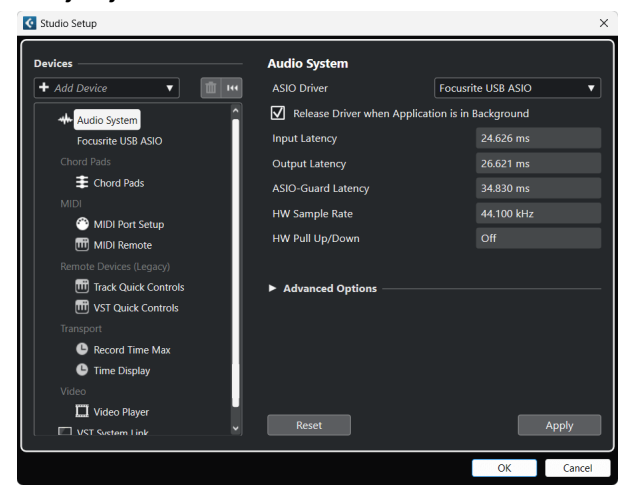

- 5. Klikkaus OK.
- 6. Napsauta hiiren kakkospainikkeella MixConsolessa.
- 7. Klikkaus Lisää ääniraita.

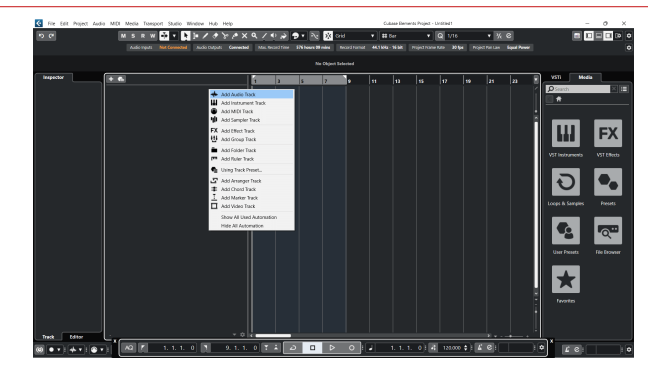

8. Määritä raidan tyyppi muodossa Audio ja aseta **Äänitulo** kanavalle, jota käytät käyttöliittymässäsi.

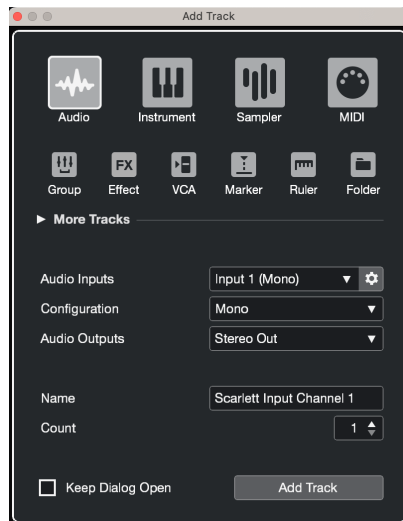

- 9. Klikkaus Lisää kappale.
- 10. Napsauta Record Enable- ja Monitor -painikkeita (100 km) (pois) Cubase-kanavalla salliaksesi raidan tallennuksen ja jotta voit kuulla sen tulonvalvontaa käyttämällä **■■** (päällä).
- 11. Napsauta Kuljetustietue **Cubasen kuljetuksessa aloittaaksesi** tallennuksen.

### **Mac**

- 1. Avaa Cubase tietokoneellasi.
- 2. Napsauta ylävalikkopalkissa Studio > Studion asetukset...

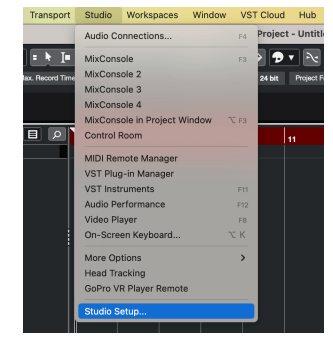

3. Muuta **ASIO kuljettaja** to Scarlett 4i4 4. sukupolvi

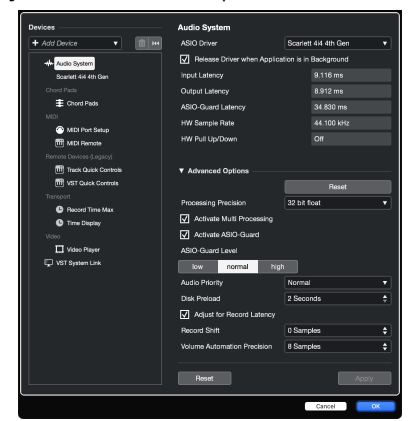

4. Klikkaus **Vaihtaa**.

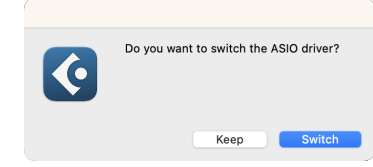

- 5. Klikkaus OK.
- 6. Napsauta hiiren kakkospainikkeella MixConsolessa.
- 7. Klikkaus Lisää kappale.

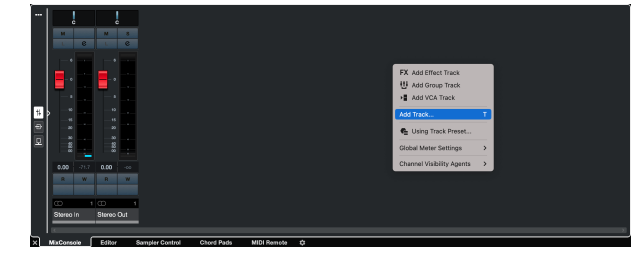

8. Määritä raidan tyyppi muodossa Audio ja aseta **Äänitulo** kanavalle, jota käytät käyttöliittymässäsi.

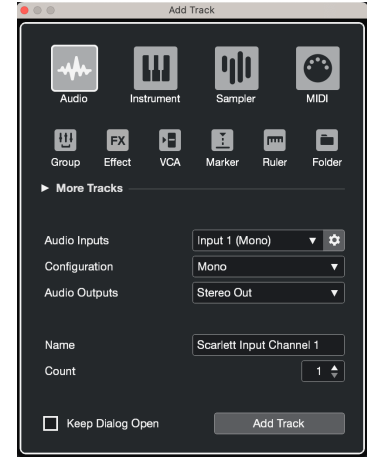

- 9. Klikkaus Lisää kappale.
- 10. Napsauta Record Enable- ja Monitor -painikkeita (pois) Cubase-kanavalla salliaksesi raidan tallennuksen ja jotta voit kuulla sen tulonvalvontaa käyttämällä **• (päällä)**.
- 11. Napsauta Kuljetustietue **Cubasen kuljetuksessa aloittaaksesi** tallennuksen.

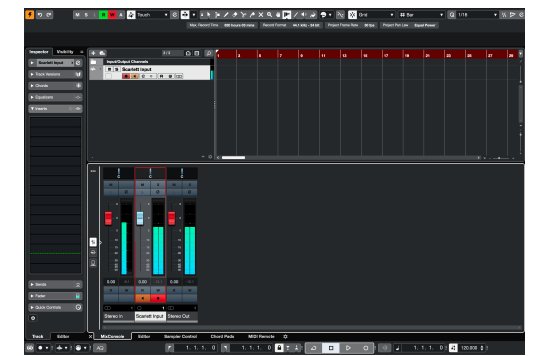

# <span id="page-33-0"></span>**Käyttöesimerkkejä**

## **Tulojen ja lähtöjen liittäminen**

Seuraava kaavio näyttää, kuinka useita tuloja ja lähtöjä kytketään laitteeseen Scarlett 4i4.

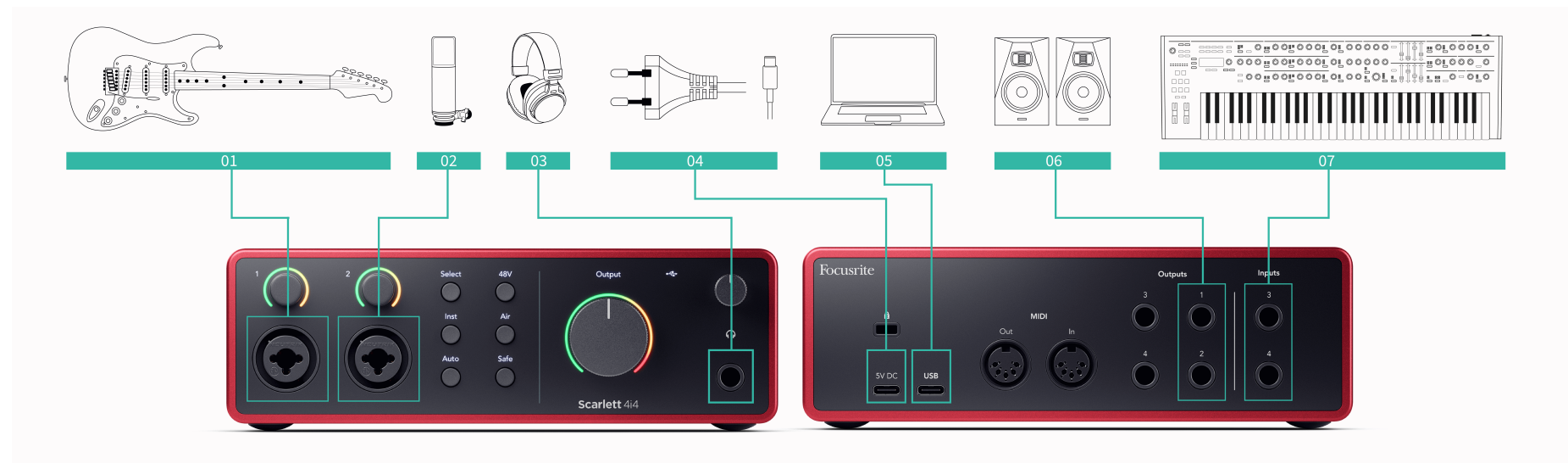

- 1. Liitä soittimet, kuten kitarat, basso, sähköakustiset kitarat ja muut mikrofonilla varustetut instrumentit tuloon **1** tai **2** 6,35 mm:n jakkitulo etupaneelissa. Kun liität instrumentin, käytä 6,35 mm - 6,35 mm TS-monoliitinkaapelia ja aseta tuloksi "instrumentti" käyttämällä **Inst** -painiketta.
- 2. Liitä mikrofoni (esim. CM25 MkIII). **Syöte 1** tai **2** käyttämällä XLR-XLR-kaapelia. Mikrofoni on liitettävä XLR-kaapelilla, muut mikrofonit eivät välttämättä toimi tai sinulla voi olla ongelmia. Ota 48 V käyttöön, jos mikrofonisi tarvitsee sitä.
- 3. Liitä kuulokkeet (esim. Scarlett SH-450 -kuulokkeet) 6,35 mm:n liittimen kautta kuulokelähtöön. Sinun on käytettävä 6,35 mm:n TRS-liitintä kuulokkeiden liittämiseen. Jos kuulokeliitäntäsi on pienempi, tarvitset kuulokeliitäntäsovittimen.
- 4. Liitä Scarlett pistorasiaan mukana tulevalla virtalähteellä.
- 5. Liitä Scarlett tietokoneeseen käyttämällä a **USB** kaapeli.
- 6. Liitä näytön kaiuttimet (kutsutaan myös näytöiksi) lähtöihin **R** ja **L** (oikea ja vasen). Käytä 6,35 mm:n tasapainotettuja TRS-liitäntäkaapeleita näyttöjen liittämiseen. Jos näytöilläsi on erilaiset liitännät, katso monitorin käyttöopasta.
- 7. Liitä linjatason laitteet, kuten syntetisaattorit, koskettimet, mikrofonin esivahvistimet jne. kiinteän tason linjaan **Tulot 3** ja **4**. Tasapainoitetun yhteyden saamiseksi käytä 6,35 mm:n TRS-liitintä. Voit käyttää TS-liitintä, mutta liitäntä on epäsymmetrinen.

Voit myös liittää linjatason laitteita **Syöte 1** tai **2**, jossa voit käyttää vahvistuksen säädintä tehostaaksesi linjatason laitteiden signaalia tallennusohjelmistoon. Varmista, että laitat Inst pois päältä, jos yhdistät linjatason laitteita **Syöte 1** tai **2**.

# 厚

**Huomaa**

Kitaroita tai mikrofoneja ei voi liittää suoraan **Tulot 3** ja **4**.

## <span id="page-34-0"></span>**Perämoottorin käyttäminen**

Sinun Scarlett 4i4 siinä on tarpeeksi lähtöjä ja tuloja 'perämoottorin' käyttämiseen miksauksissasi. Perävaihteella tai varusteilla tarkoitamme tehosteita, joita saatat haluta sisällyttää miksausprosessiin, esimerkiksi taajuuskorjaimet (EQ), kompressorit, kaiut, viiveet jne.

On kaksi tapaa sekoittaa outboard-tehosteiden kanssa, joko insert-tehosteina (usein taajuuskorjaimet tai kompressorit) tai Send ja Return -tehosteet (yleisempiä kaikuille ja viiveille).

- **Lisäosat** efekti sijoitetaan signaalin reitille siten, että perämoottori vaikuttaa koko signaaliin.
- **Lähetä ja palauta** lähetät 'kuiva'-signaalin perämoottoriefektiin ja palautat 'märän' tai vaurioituneen signaalin DAW-laitteeseen, usein eri kanavalla. Voit sitten sekoittaa alkuperäisen kuivasignaalin ja vaikutuksen alaisen märkäsignaalin yhdistelmän.

**Vihje** -`ঐ্

Ei ole tiukkoja sääntöjä tehosteiden käytölle lisäyksinä tai lähetys- ja palautustehosteina. Yksi mielenkiintoinen tekniikka on kompressorin käyttäminen lähetystehosteena, jota kutsutaan yleisesti rinnakkais- tai New York-pakkaukseksi. Tämä tekniikka voi olla erittäin tehokas lisäämään painoa sekoituksen osiin.

Alla oleva kokoonpano näyttää, kuinka voit liittää perämoottorisi laitteeseesi Scarlett 4i4 ja käyttää Focusrite Control 2's Mikseri signaalin reitittämiseksi. Signaalin poistamiseksi DAW:sta useimmissa DAW-ohjelmistoissa on opas ulkoisen prosessorin käyttämisestä välikappaleena tai lähetys- ja palautustehosteina. Käytä tätä opasta yhdessä DAW-laitteen käyttöoppaan kanssa.

## **Laitteistoliitännät**

Laitteiston asentamiseksi aiomme kytkeä laitteet signaalivirran järjestyksessä.

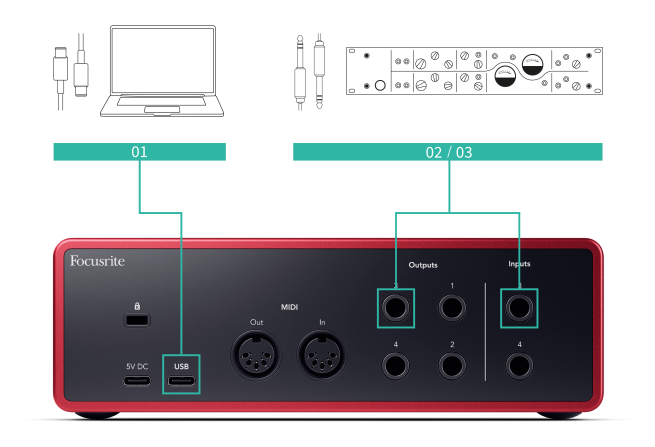

- 1. Liitä 6,35 mm:n balansoitu TRS-jakkikaapeli yhdestä liitännän varalinjalähdöstä (ei esimerkiksi lähtöjä 1-2, jotka on yleensä varattu monitoreille).
- 2. Liitä kaapelin toinen pää perämoottorin tehosteprosessorin tuloon. Tämä voi olla 6,35 mm:n jakkitulo, mutta se voi olla myös XLR. Jos se on XLR, varmista, että tulo sopii linjatason tulosignaaleille.
- 3. Liitä perämoottorin tehosteprosessorin lähtö 6,35 mm:n ylimääräiseen liitäntään Scarlett 4i4. Perämoottorien tehosteprosessorien perämoottori on todennäköisesti linjatason signaali, joten sinun on kytkettävä se laitteen liitäntään. Scarlett 4i4.

## **Ohjelmiston reititys**

Seuraavat vaiheet tarjoavat korkean tason yleiskatsauksen ohjelmiston reitityksestä. Vaiheet voivat vaihdella DAW:n välillä.

1. Lisää Insert tai Send DAW-raitaan, johon haluat vaikuttaa. Merkitse muistiin Insert tai Send -toiminnon ohjelmistotulos, esim. Output 3.

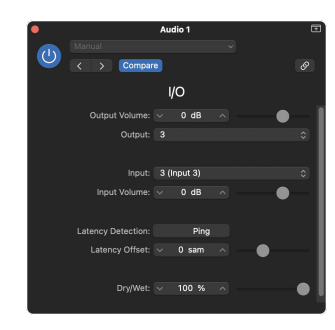

Logic Pron I/O insert -laajennus – käytä lähetys- ja palautustehosteita varten tätä laajennusta lähetys- tai väyläkanavalla.

2. Sisään Scarlett 4i4 Varmista, että Insert tai Send -laitteen ohjelmistolähtö, esim. lähtö 3, on reititetty lähtöön, jonka liitit Scarlettista perämoottoriisi. Katso lisätietoja reitityksestä [Focusrite Control Mixer \[38\].](#page-37-0)

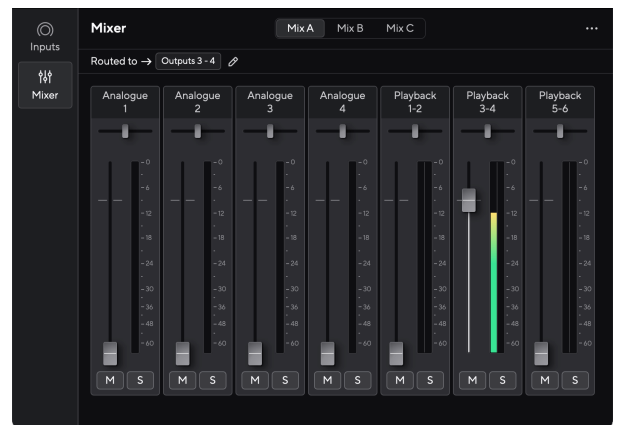

<span id="page-35-0"></span>3. Varmista DAW:ssasi, että liitteen tai lähetyspalautuksen syöttö on asetettu Scarlett 4i4 olet liittänyt perämoottorisi lähtöön.

Kun olet käynyt läpi nämä vaiheet, kun soitat DAW-istuntoa, sinun pitäisi kuulla tehostetun signaalin tulevan takaisin perävaihteesta joko kanavan tehosteketjuun tai kuuntelemalla tehosteen paluuta.

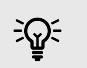

## **Vihje**

Voit käyttää samaa prosessia DI-kitaran signaalien uudelleenvahvistukseen. Vaihda ulompi tehosteyksikkö reamp-laatikkoon ja kitaravahvistimeen.

### **Loopback**

Palautusominaisuus Scarlett 4i4 voit lähettää tietokoneesi tuottaman äänen ja reitittää sen takaisin tietokoneellesi Scarlett tallentamiseen tai suoratoistoon ilman fyysisiä kaapeleita. Tämä voi olla erityisen hyödyllistä useissa eri skenaarioissa, kuten näytteenotto-, podcast-, suoratoistotai tallennusnäytön opetusohjelmissa:

- Näytteenotto: Voit tallentaa ääniä takaisin ohjelmistoosi käytettäväksi näytteinä musiikissasi.
- Podcasting: Voit käyttää loopbackia online-haastattelujen tai keskustelujen tallentamiseen, jolloin haluat tallentaa sekä oman että etäosallistujien äänet.
- Suoratoisto: Se on hyödyllinen suoratoistaessasi sisältöä tietokoneeltasi kuuluvan äänen kanssa, kuten pelaamista, esityksiä tai opetusohjelmia.
- Näytön tallennus: Kun luot video-opetusohjelmia tai näyttölähetyksiä, loopbacktoiminnon avulla voit sisällyttää tietokoneesi tuottaman äänen selostukseen.

### Loopbackin käyttäminen Scarlettin kanssa:

- 1. Avaa DAW tai tallennusohjelmisto.
- 2. Luo uusi tallennuskanava DAW-laitteeseen ja joko mykistää tai aseta tämän kanavan lähdöksi "ei mitään". On tärkeää tehdä tämä, jotta et aiheuta palautesilmukkaa.
- 3. Aseta mykistetun kanavan äänitystuloksesi Loopback-kanavasi Scarlett 4i4,channels 5-6.
- 4. Aloita nauhottaminen.

Tallennusohjelmistosi kanavat vastaanottavat Scarlettin lähdön. Voit käyttää muita tallennusohjelmistosi kanavia tallentaaksesi mitä tahansa Scarlett-laitteen tuloihin kytkettyä Loopback-syötteen rinnalla. Vaihtoehtoisesti, jos tallennusohjelmistossasi on vain yksi tulo tai stereotulo, voit tallentaa Direct Monitor Mix -soiton Loopback-tulona. Katso ???.

Voit myös käyttää Loopbackia luodaksesi yhdistelmän kaikista Scarlettin äänilähteistä, esivahvistimiin liitetyistä instrumenteista tai tietokoneesta tulevasta äänestä. Loopbackin avulla voit miksata instrumentteja ja taustakappaleita online-konserteihisi tai tasapainottaa mikrofoniasi ja peliääntä live-streamia varten. Katso [Focusrite Control 2 Mikseri \[38\]](#page-37-0).

#### **Tärkeää**  $\left( \begin{array}{c} 1 \end{array} \right)$

Kun käytät Loopbackia, mykistä tallennusohjelmistosi kanavat, jotta et aiheuta palautesilmukkaa.

# **Itsenäinen tila**

The Scarlett 4i4 on erillinen tila; Tämä tila sallii käyttöliittymän välittää ääntä, kun sitä ei ole kytketty tietokoneeseen. Tästä voi olla hyötyä:

- Esivahvistimien määrän lisääminen toisessa liitännässä tai mikserissä, josta mikrofonin esivahvistimet ovat loppuneet, esimerkiksi:
	- Toisen liitännän vararivitulojen käyttäminen.

Esimerkiksi reitittämällä Scarlettmikrofonin tulot sen linjalähtöihin.

• Voit käyttää studioasi ilman, että tietokone on päällä tai kytkettynä, esimerkiksi käyttääksesi kitaraa kaiuttimien kautta tai minkä tahansa elektronisen musiikkilaitteen kautta.

## **Standalone-tilan määrittäminen:**

- 1. Liitä Scarlettin pistorasia verkkovirtaan.
- 2. Yhdistä omasi Scarlett 4i4 käynnissä olevaan tietokoneeseen Focusrite Control 2. Sisään Focusrite Control 2 n mikserisivun reitti Scarlett 4i4's syötteet lähtöihin, joita haluat käyttää. Katso [Focusrite Control 2 Mikseri \[38\].](#page-37-0) Voit esimerkiksi reitittää mikrofonitulot 1 ja 2 linjalähtöihin 3 ja 4 käyttääksesi Scarlett

4i4 erillisenä mikrofonin esivahvistimena, joka on kytketty toisen esivahvistimen linjatuloihin.

- 3. Katkaise yhteys Scarlett 4i4 tietokoneeltasi ja se jatkaa äänen välittämistä itsenäisessä tilassa.
- 4. Liitä tulot ja lähdöt käyttöliittymään tavalliseen tapaan (katso Käyttöesimerkkejä).

# <span id="page-37-0"></span>**Focusrite Control 2**

## **Focusrite Control 2 Mikseri**

Sinun Scarlett 4i4 sisältää mikserin, jota voidaan ohjata Mixer-sivulta Focusrite Control 2. Tämän mikserin avulla voit yhdistää ja lähettää tulolähteitä fyysisiin lähtöihin Scarlett 4i4.

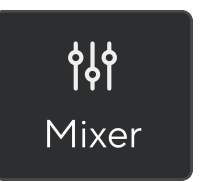

Mikserin tulolähteitä ovat:

- Fyysiset tulot
	- Analogiset tulot (instrumentti-, mikrofoni- tai linjatulot)
- Toistotulot
	- Tulostuskanavat DAW-ohjelmistostasi
	- Ohjelmiston toisto muista tietokoneohjelmista.

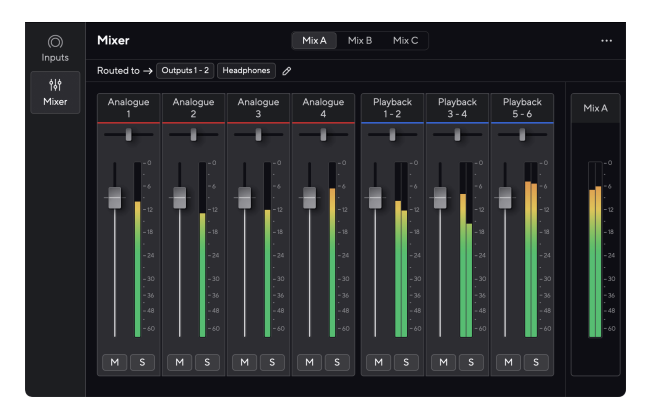

Kun olet luonut yhdistelmän syötteitä, voit lähettää sen fyysisiin lähtöihin Scarlett 4i4 luodaksesi mukautetun miksauksen kaiuttimillesi tai artistin kuulokkeille.

## **Seokset**

Päällä Focusrite Control 2's Mixerissä näet erilaiset saatavilla olevat sekoitukset luettelona Mix A, Mix B jne.

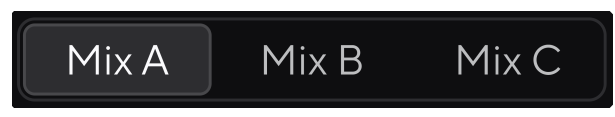

Jokaisen sekoituksen avulla voit sekoittaa eri tuloja ja lähettää sekoituksia lähtöihin eri tarpeisiin. Voit esimerkiksi käyttää Mix A:ta äänen kuunteluun kaiuttimista ja Mix B:tä laulajan kuulokemeksoimiseen. Laulaja saattaa haluta kuulla enemmän omaa lauluaan kuulokkeissaan, jotta voit lisätä äänenvoimakkuutta vain Mix B:lle.

Valitse sekoitus napsauttamalla sitä. Voit nyt reitittää sen mihin tahansa valitsemaasi lähtöön. Tehdä tämä:

- 1. Napsauta kynäkuvaketta vieressä **Reititetty kohteeseen →**
- 2. Merkitse rasti **kohteet** haluat lähettää tämän sekoituksen osoitteeseen.

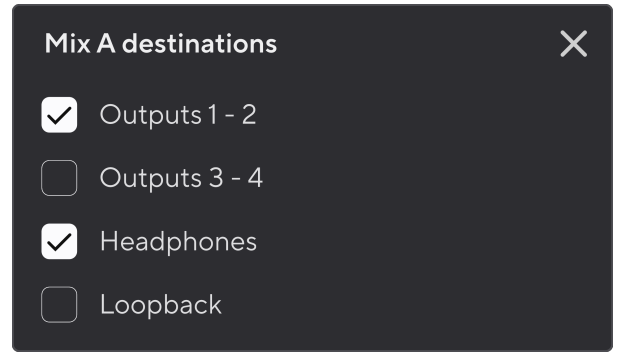

Voit esimerkiksi lähettää Mix A:n lähtöihin 1-2, joihin olet saattanut liittää näytöt ja myös kuulokkeet. Voit sitten kuulla saman sekoituksen kuulokkeissasi ja näytöissäsi.

3. Klikkaus  $\times$  sulkeaksesi Sekoita määränpäät -ponnahdusikkunan.

Mikserikanavien yläpuolella näet, mihin lähtöihin miksaus on reititetty. Jos et ole reitittänyt Mixiä ulostuloon, näet **Ei määritettyjä lähtöjä**.

Routed to  $\rightarrow$  Outputs 1-2 | Outputs 3 - 4 | Headphones | Loopback |

<span id="page-38-0"></span>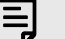

### **Huomaa**

Jokaista lähtöä voidaan syöttää vain yhdestä Mixistä. Esimerkiksi kuulokkeitasi ei voi syöttää Mix A:sta ja Mix B:stä samanaikaisesti. Kun valitset Mix-kohteita Focusrite Control 2 näyttää, onko lähdössä jo syöte toisesta Mixistä. Jos reitität nykyisen sekoituksen lähtöön, jolle on jo reititetty sekoitus, se korvaa reitityksen kyseiseen lähtöön.

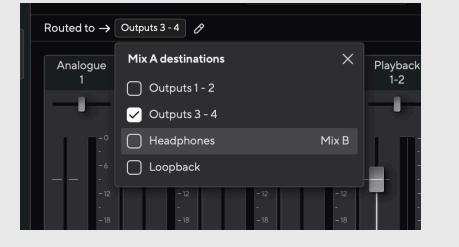

### **Loopback Destination**

Jos haluat tallentaa tietyn syöttämäsi yhdistelmän, valitse **Loopback** Mix-kohteena. Katso Loopback.

## **Mikserikanavien käyttäminen**

Jokaisella mikserikanavalla on useita toimintoja.

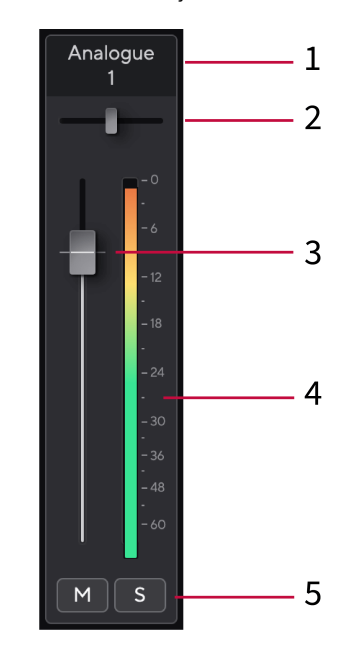

### 1. **Sekoita kanavan nimi**

Tämä näyttää mikseritulon nimen.

### 2. **Panoroida**

Siirtää monokanavan paikkaa stereokuvassa vasemmalta oikealle tai muuttaa stereokanavan tasapainoa vasemmalta oikealle. Oletusarvo on keskellä. Alt, vaihtoehto <u>で</u> tai nollaa kaksoisnapsauttamalla.

### 3. **Fader**

Fader säätää sekoituskohteeseen menevän tason. Alt, vaihtoehto ╲ tai nollaa kaksoisnapsauttamalla.

Faderit eivät vaikuta äänittämiisi lähteisiin.

### 4. **Mittari**

Tämä näyttää kanavan tason dBFS:nä. Vihreä osoittaa hyvää tasoa ja keltainen tarkoittaa, että taso on erittäin korkea.

Näet kaksi metriä stereokanaville, yksi kummallekin vasemmalle ja oikealle puolelle. Mittari näyttää tason post-faderin, fader-asetus vaikuttaa mittariin.

### 5. **Mykistys ja yksin**

Mykistä - Napsauta Mykistä-painiketta Mulientääksesi kanavan miksauksessa. Mykistyspainike palaa sinisenä Mkun käytössä. Voit mykistää useita kanavia samanaikaisesti.

<span id="page-39-0"></span>Yksin - Napsauta Solo-painiketta suolokappaleen hiljentämällä kaikki muut kanavat Mixissä. Solo-painike palaa keltaisena **kun käytössä. Solon ottaminen** käyttöön useilla kanavilla hiljentää kaikki kanavat, joissa Solo ei ole käytössä, eli kuulet kaikki Solo'd-kanavat.

Jos otat käyttöön sekä Mykistämisen että Solon, viimeksi napsautettu vaihtoehto on etusijalla.

## **Esiasetusten käyttö sisään Focusrite Control 2**

Esiasetukset antavat sinulle tavan palauttaa asetukset nopeasti Scarlett. Voit muuttaa asetuksia tietyn istunnon mukaan tai määrittää ja tallentaa tämän nimettävänä esiasetuksena. Seuraavan kerran, kun sinun on palautettava nämä asetukset, voit ladata esiasetuksen.

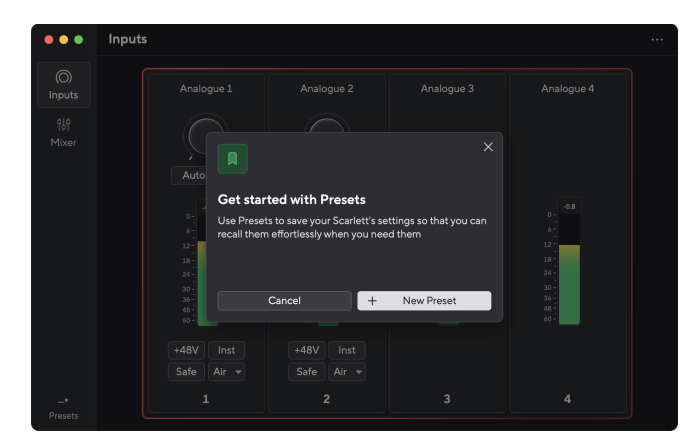

Esiasetukset sisältävät seuraavat asetukset:

- Kanavakohtaiset tuloasetukset:
	- Tulovahvistus
	- $+48V$
	- Inst
	- Turva tila
	- Ilmatila.
- Mikserin asetukset
	- Sekoita määränpää (reititetty kohteeseen →)
	- Pan ja tasapaino
	- Fader-tasot
	- Mykistys ja yksintilat.

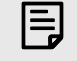

### **Huomaa**

Focusrite Control 2 tallentaa esiasetukset käyttämällesi tietokoneelle, kun tallennat sen. Kuitenkin sinun Scarlett säilyttää asetukset käytettäväksi toisen tietokoneen kanssa tai erillistilassa.

## **Esiasetuksen tallentaminen**

Esiasetusten käytön ensimmäinen vaihe Focusrite Control 2 muuttaa joitain asetuksia. Kun olet määrittänyt Focusrite Control 2 Joillakin asetuksilla, jotka haluat palauttaa myöhemmin, voit tallentaa esiasetuksen. Esiasetuksen voi tallentaa kahdella tavalla: tallenna uusi esiasetus tai korvaa olemassa oleva esiasetus.

### **Uuden esiasetuksen tallentaminen**

- 1. Säädä asetuksiasi Scarlett sisään Focusrite Control 2.
- 2. Napsauta Esiasetukset-painiketta vasemmassa alakulmassa Focusrite Control 2.

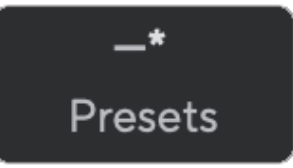

3. Napsauta Uusi esiasetus -painiketta.

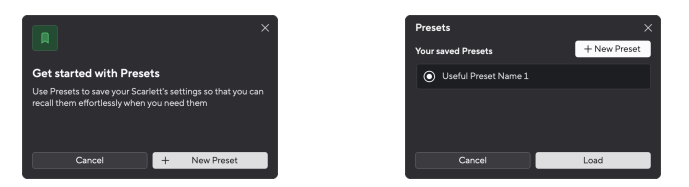

4. Kirjoita esiasetuksen nimi Esiasetuksen nimi -kenttään. Varmista, että nimi on hyödyllinen, jotta voit löytää ja käyttää sitä myöhemmin uudelleen.

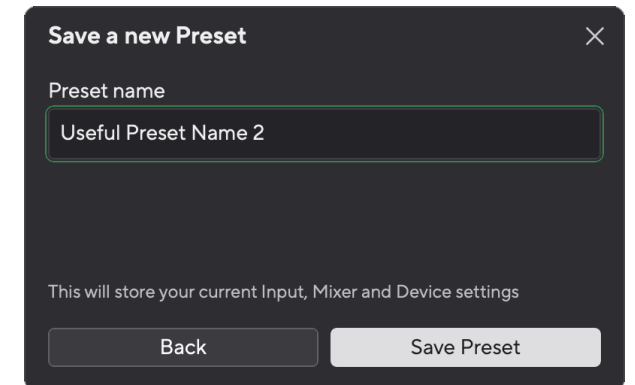

5. Napsauta Tallenna esiasetus.

<span id="page-40-0"></span>Kun olet tallentanut esiasetuksen, esiasetuksen nimi näkyy vasemmassa alakulmassa Focusrite Control 2. Jos muutat mitä tahansa asetusta ollessasi kyseisessä esiasetuksessa, nimessä näkyy tähti \*.

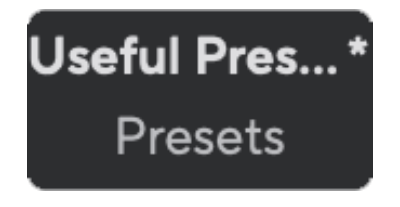

Kun nimessä on tähti \*, voit joko luoda uuden esiasetuksen yllä olevien vaiheiden mukaisesti tai voit korvata esiasetuksen uusilla muutoksilla.

## **Esiasetuksen päällekirjoittaminen**

- 1. Säädä olemassa olevan esiasetuksen asetuksia niin, että esiasetuksen nimen viereen tulee tähti \*.
- 2. Napsauta Esiasetukset-painiketta vasemmassa alakulmassa Focusrite Control 2.

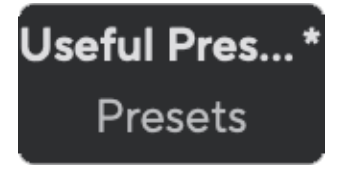

- 3. Vie hiiri olemassa olevan esiasetuksen päälle ja napsauta kolmea pistettä **nimen** oikealla puolella.
- 4. Napsauta Korvaa.

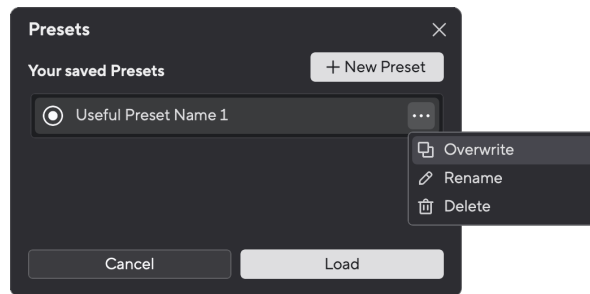

5. Ennen kuin sitoudut korvaamaan esiasetuksen, lue varoitusponnahdusikkuna ja napsauta Korvaa-painiketta vahvistaaksesi olemassa olevan esiasetuksen korvaamisen.

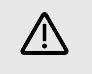

# **Varo**

Esiasetuksen päällekirjoittaminen korvaa tallennetun esiasetuksen asetukset nykyisillä asetuksillasi. Et voi kumota tätä muutosta.

## **Ladataan esiasetusta**

Esiasetuksen lataaminen palauttaa joukon asetuksia, jotka olet tallentanut aiemmin.

- 1. Napsauta Esiasetukset-painiketta vasemmassa alakulmassa Focusrite Control 2.
- 2. Napsauta esiasetusta, jonka haluat ladata.

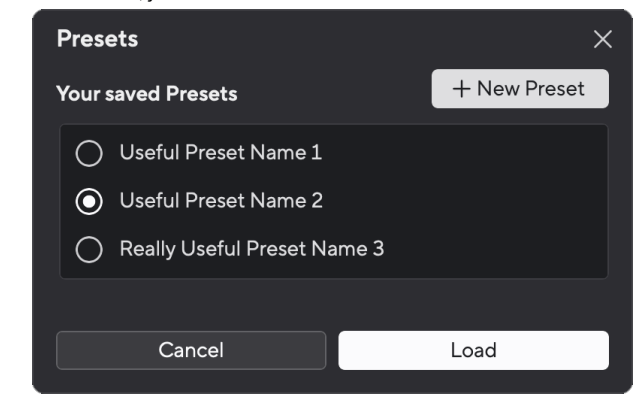

3. Napsauta Lataa-painiketta.

## **Esiasetuksen uudelleennimeäminen**

Uudelleennimeämisen avulla voit muuttaa esiasetuksen nimeä muuttamatta sen asetuksia.

- 1. Napsauta Esiasetukset-painiketta vasemmassa alakulmassa Focusrite Control 2.
- 2. Vie hiiri olemassa olevan esiasetuksen päälle ja napsauta kolmea pistettä **uu** nimen oikealla puolella.
- 3. Napsauta Nimeä uudelleen.

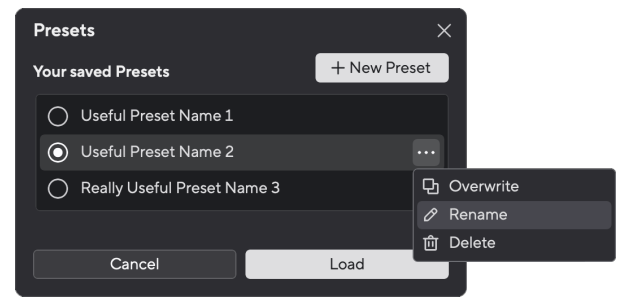

4. Kirjoita esiasetuksen uusi nimi Esiasetuksen nimi -kenttään.

<span id="page-41-0"></span>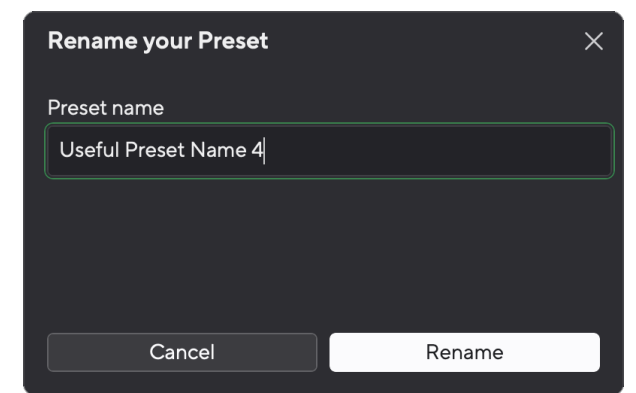

5. Napsauta Nimeä esiasetus uudelleen.

## **Esiasetuksen poistaminen**

# /!\

### **Varo**

Esiasetuksen poistaminen poistaa esiasetuksen Focusrite Control 2. Et voi palauttaa sitä etkä voi kumota tätä toimintoa. Esiasetuksen poistaminen ei muuta käyttöliittymäsi asetuksia.

- 1. Napsauta Esiasetukset-painiketta vasemmassa alakulmassa Focusrite Control 2.
- 2. Vie hiiri olemassa olevan esiasetuksen päälle ja napsauta kolmea pistettä mimen oikealla puolella.
- 3. Napsauta Poista.

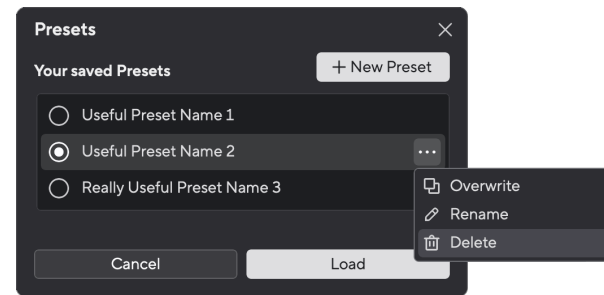

4. Ennen kuin sitoudut poistamaan esiasetuksen, lue varoitusponnahdusikkuna ja vahvista esiasetuksen poistaminen napsauttamalla Poista-painiketta.

## **Focusrite Control 2 Asetukset**

Napsauta ellipsiä  $\cdot$ sisään Focusrite Control 2oikeassa yläkulmassa ja napsauta  $\circ$  Preferences avataksesi Asetukset-sivun.

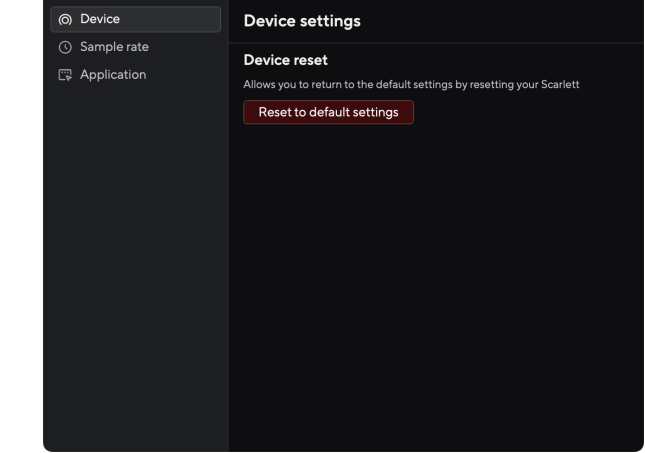

Asetukset-sivulla on kolme välilehteä:

- Laite
- Näytteenottotaajuus
- Sovellus

## **Laite-välilehti**

## **Lähetä Direct Monitor -sekoitus Loopbackiin**

Direct Monitor Mix on yhdistelmä sinun Scarletttulot ja ohjelmiston toistokanavat. Voit asettaa tämän sekoituksen Focusrite Control 2 ja äänitä tämä miksaus Loopback-kanavisi kautta. Katso lisätietoja [Loopback \[36\].](#page-35-0)

### **Laitteen nollaus**

Laitteen nollaus:

- 1. Napsauta Palauta oletusasetukset.
- 2. Lue "Oletko varma?" ponnahdusikkuna varmistaaksesi, että haluat nollata Scarlett.
- 3. Napsauta Nollaa.

## **Näytteenottotaajuus -välilehti**

## **Näytetaajuus (kHz)**

Näytetaajuus viittaa näytteisiin sekunnissa, jota tietokoneesi tallentaa. Mitä korkeampi arvo, sitä korkeampi laatu; kuitenkin, mitä suurempi arvo, sitä enemmän kiintolevytilaa tallennuksesi vievät.

<span id="page-42-0"></span>Usein 44,1 kHz:n käyttö on enemmän kuin tarpeeksi tallentamiseen.

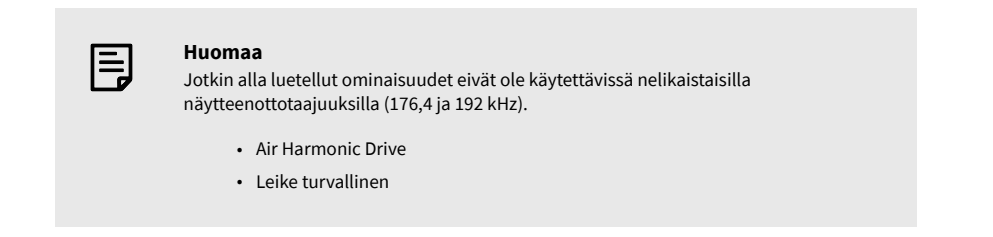

**Sovellus-välilehti**

## **Jaa käyttötiedot Focusriten kanssa**

Käytä tätä valintaruutua ottaaksesi käyttöön käyttöanalytiikka, joka auttaa meitä tekemään Focusrite Control 2 paremmin. Katso meidän [Tietosuojakäytäntö](https://focusrite.com/privacy-policy) Lisätietoja.

# <span id="page-43-0"></span>**Päivitetään**

## **Päivitetään Focusrite Control 2**

Päivitämme Focusrite Control 2 ajoittain uusia ominaisuuksia ja parannuksia varmistaaksesi, että saat kaiken irti Scarlett 4i4.

On kaksi tapaa varmistaa, että sinulla on uusin Focusrite Control 2 versio:

- 1. Käytä päivitysohjelmaa Focusrite Control 2:
	- 1. Avata Focusrite Control 2.
	- 2. Siinä on kaksi vaihtoehtoa Focusrite Control 2.
		- a. Jos päivitys on saatavilla, näyttöön tulee automaattisesti valintaikkuna. Napsauta Asenna päivitys aloittaaksesi päivityksen.

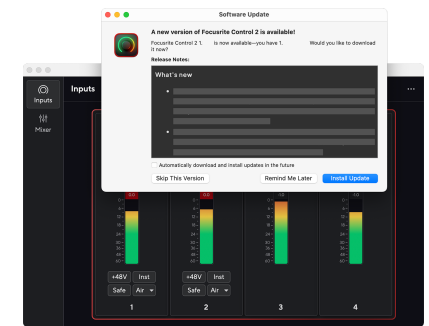

- b. Napsauta ellipsiä tarkistaaksesi, että käytät uusinta versiota sisään Focusrite Control 2oikeassa yläkulmassa ja napsauta Tarkista päivitykset.
- 3. Klikkaus Asenna ja käynnistä uudelleen kehotteessa, joka tulee näkyviin päivityksen latauksen jälkeen.

Focusrite Control 2 päivitykset, seuraava päivitysnäyttö näkyy ennen ohjelmiston nollausta.

![](_page_43_Figure_13.jpeg)

- 2. Asentaa Focusrite Control 2 Lataukset-sivultamme:
	- 1. Siirry Focusrite-lataussivustolle: [focusrite.com/downloads](http://focusrite.com/downloads)
	- 2. Löytää sinun Scarlett Lataukset-sivustolla.
	- 3. ladata Focusrite Control 2 käyttöjärjestelmällesi (Windows tai Mac).
	- 4. Avaa Lataukset-kansio tietokoneellasi ja kaksoisnapsauta sitä Focusrite Control 2 asentaja.
	- 5. Noudata näytön ohjeita asentaaksesi Focusrite Control 2.
	- 6. Jos se ei vielä ole, yhdistä Scarlett liitäntä tietokoneeseesi USB-kaapelilla.
	- 7. Avata Focusrite Control 2 ja se havaitsee sinun Scarlett automaattisesti.

# <span id="page-44-0"></span>**Päivitetään Scarlettiasi**

Päivitämme ajoittain sinun Scarlett 4i4n laiteohjelmiston uusilla ominaisuuksilla ja parannuksilla varmistaaksesi, että saat kaiken irti Scarlett. Sinun Scarlett 4i4 päivitetään kautta Focusrite Control 2.

## **Scarlettin päivittäminen:**

1. Avata Focusrite Control 2.

Jos päivitys on saatavilla, Focusrite Control 2 kertoo kun avaat sen.

![](_page_44_Picture_6.jpeg)

2. Klikkaus Päivittää Scarlett 4i4.

Focusrite Control 2 käynnistää päivityksen, älä katkaise yhteyttä Scarlett 4i4 kun päivitys on käynnissä.

![](_page_44_Picture_9.jpeg)

3. Klikkaus Jatkaa päivityksen päätyttyä.

![](_page_44_Picture_11.jpeg)

Sinun Scarlett 4i4 on nyt ajan tasalla ja voit jatkaa sen käyttöä normaalisti.

# <span id="page-45-0"></span>**Tekniset tiedot**

Näiden teknisten tietojen avulla voit vertailla omia Scarlett 4i4 muiden laitteiden kanssa ja varmista, että ne toimivat yhdessä. Jos et tunne näitä teknisiä tietoja, älä huoli, sinun ei tarvitse tietää näitä tietoja käyttääksesi laitettasi Scarlett 4i4 useimpien laitteiden kanssa

# **Suorituskykyvaatimukset**

Mikäli mahdollista, mittaamme kaikki seuraavat suorituskykyluvut [AES17.](https://focusrite.com/en/what-is-aes17)

![](_page_45_Picture_301.jpeg)

#### **Mikrofonitulot**

![](_page_45_Picture_302.jpeg)

#### **Muuttuva Linjatulot**

![](_page_45_Picture_303.jpeg)

#### **Kiinteät linjatulot**

![](_page_45_Picture_304.jpeg)

#### **Instrumentin tulot**

Taajuusvaste 20Hz - 20kHz ± 0,15dB

#### **Instrumentin tulot**

![](_page_45_Picture_305.jpeg)

#### **Linjalähdöt (tasapainotettu)**

![](_page_45_Picture_306.jpeg)

### **Kuulokkeiden ulostulot**

![](_page_45_Picture_307.jpeg)

# <span id="page-46-0"></span>**Fysikaaliset ja sähköiset ominaisuudet**

![](_page_46_Picture_307.jpeg)

### **Analogiset lähdöt**

![](_page_46_Picture_308.jpeg)

## **Muut I/O**

![](_page_46_Picture_309.jpeg)

### **Etupaneelin ilmaisimet**

![](_page_46_Picture_310.jpeg)

![](_page_46_Picture_311.jpeg)

## **Ympäristö**

Käyttölämpötila 40°C / 104°F Ympäristön suurin käyttölämpötila

# **Kanavien järjestys**

## **Tulokanavat**

![](_page_46_Picture_312.jpeg)

## **Lähtökanavat**

![](_page_46_Picture_313.jpeg)

# <span id="page-47-0"></span>**Ilmoitukset**

# **Ongelmien karttoittaminen**

Kaikissa vianetsintäkysymyksissä käy Focusrite-ohjekeskuksessa osoitteessa [support.focusrite.com](http://support.focusrite.com).

# **Tekijänoikeus ja oikeudelliset huomautukset**

Focusrite on rekisteröity tavaramerkki ja Scarlett on Focusrite Group PLC:n tavaramerkki.

Kaikki muut tavaramerkit ja kauppanimet ovat omistajiensa omaisuutta.

2024 © Focusrite Audio Engineering Limited. Kaikki oikeudet pidätetään.

# <span id="page-48-0"></span>**Krediitit**

Focusrite haluaa kiittää seuraavia Scarlett 4th Gen -tiimin jäseniä heidän kovasta työstään tämän tuotteen tuomiseksi sinulle:

Aarron Beveridge, Adam Watson, Adrian Dyer, Adrien Fauconnet, Alex Middleton-Dalby, Alice Rizzo, Alistair Smith, Andy Normington, Andy Poole, Andy West, Arne Gödeke, Bailey Dayson, Bamber Haworth, Bash Ahmed, Ben Bates, Ben Cochrane, Ben Dandy, Benjamin Dunn, Bran Searle, Callum Denton, Carey Chen, Cerys Williams, Chris Graves, Dan Clarke, Dan Stephens, Dan Weston, Daniel Hughley, Daniel Johnson, Danny Nugent, Dave Curtis, David Marston, Derek Orr, Ed Fry , Ed Reason, Eddie Judd, Ellen Dawes, Emma Davies, Flavia Ferreira, Greg Westall, Greg Zielinski, Hannah Williams, Harry Morley, Ian Hadaway, Isaac Harding, Jack Cole, Jake Wignall, James Hallowell, James Otter, Jason Cheung, Jed Fulwell, Jerome Noel, Jesse Mancia, Joe Crook, Joe Deller, Josh Wilkinson, Joe Munday, Joe Noel, Jon Jannaway, Julia Laeger, Kai Van Dongen, Keith Burton, Kiara Holm, Kieran Rigby, Krischa Tobias, Lars Henning, Laurence Clarke , Loz Jackson, Luke Piotrak, Luke Mason, Marc Smith, Mark Greenwood, Martin Dewhirst, Martin Haynes, Mary Browning, Massimo Bottaro, Matt Morton, Matt Richardson, Max Bailey, Michalis Fragkiadakis, Mick Gilbert, Mike Richardson, Nicholas Howlett, Nick Lyon, Nick Thomson, Oliver Tapley, Olly Stephenson, Paul Chana, Paul Shufflebotham, Pete Carss, Pierre Ruiz, Richard Carvalho, Richard Walters, Robert Blaauboer, Robert Mitsakov, Ross Chisholm, Sam Lewis, Samuel Price, Sandor Zsuga, Sebastian Heinz, Simon Burges, Stefan Archer, Stefan Elmes, Steve Bush, Stratis Sofianos, Taavi Bonny, Taren Gopinathan, Tom Carter, Tom Haines, Tony Pow, Valeria Cirillo, Will Hoult, Will Munn, Vidur Dahiya, Wade Dawson, Zih-Syuan Yang.

Kirjailija: Ed Fry.